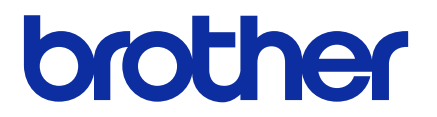

# **Mass Deployment Tool** 使用说明书

## 版权

© 2022 Brother Industries, Ltd. 保留所有权利。

本文档中的信息可能会随时更改,恕不另行通知。本文档中介绍的软件根据许可协议提供。只能根据此类协议的条 款使用或复制该软件。若未事先取得 Brother Industries, Ltd. 的书面同意,不得以任何形式或通过任何方式复制本 出版物的任何部分。

## 商标

Brother 是 Brother Industries, Ltd. 的商标或注册商标。 出现在 Brother 产品、相关文档和任何其他资料中出现的任何公司的任何品牌名称和产品名称都是其相应公司的商标或 注册商标。

## 重要提示

- 本使用说明书中的屏幕截图或图像仅用于举例说明,可能与实际产品显示有所不同。
- 本文档的内容以及本产品的规格可能会有变化,恕不另行通知。

## 且录

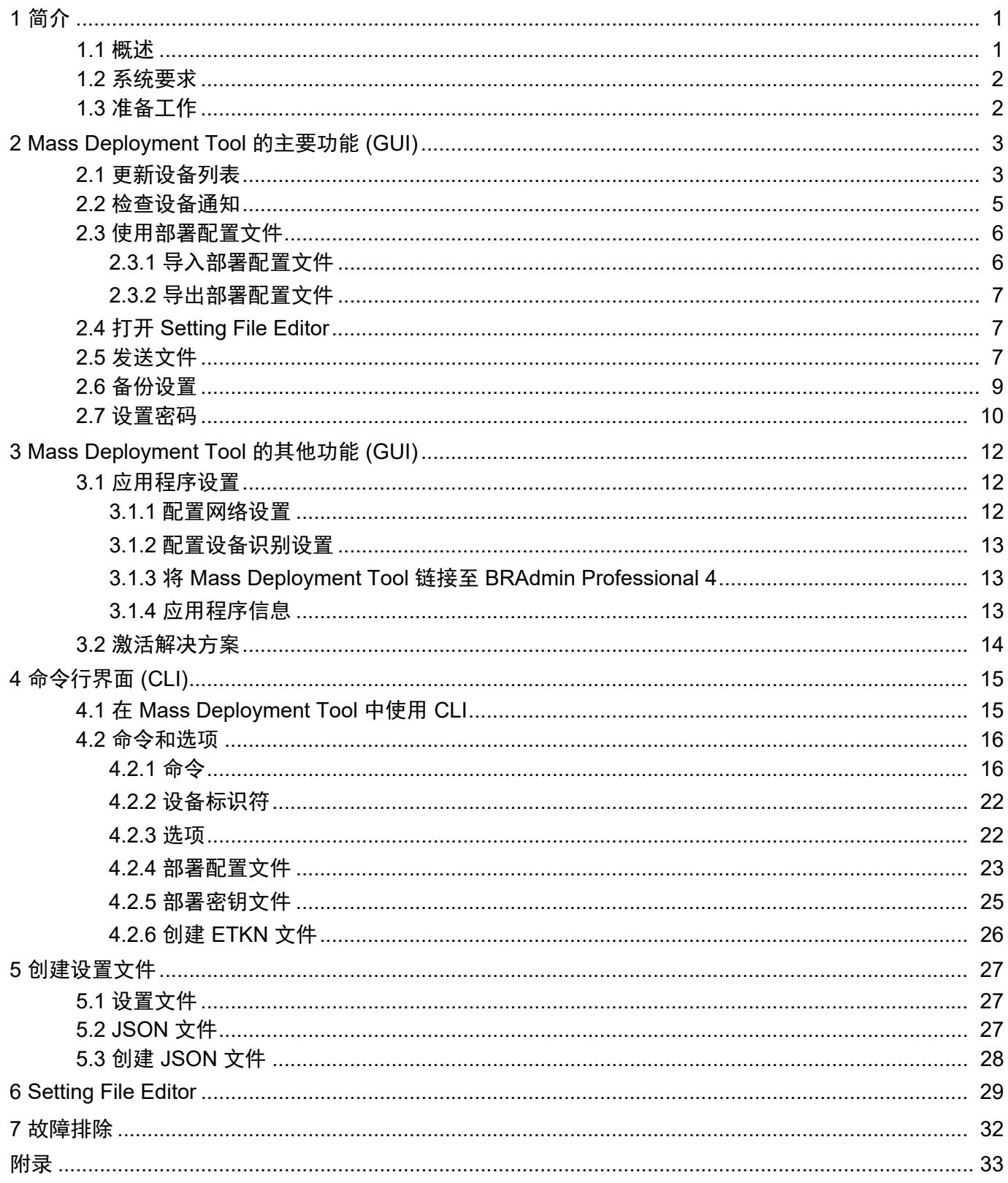

## <span id="page-3-0"></span>**1** 简介

### <span id="page-3-1"></span>**1.1** 概述

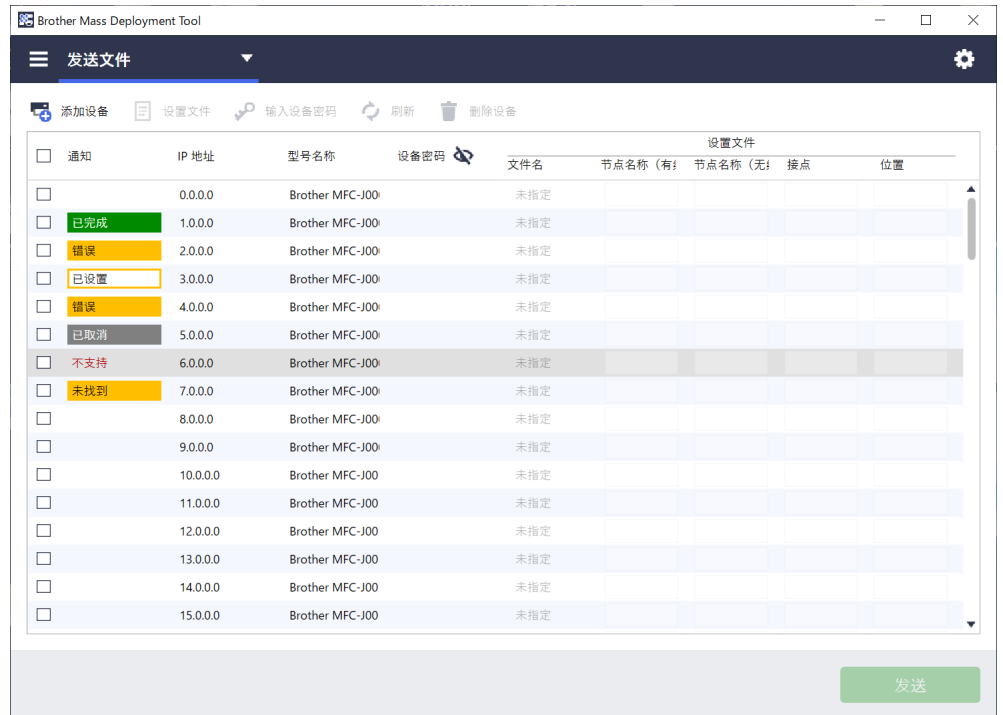

Mass Deployment Tool 提供了配置界面来帮助您管理多种 Brother 设备设置,并允许用户安装和管理多个通过 USB 连接的设备和通过网络连接的设备,而不必安装任何其他软件。本工具有两个独立的界面:

- 图形用户界面 (GUI)
- 命令行界面 (CLI)

本工具的主要功能有:

- 使用部署配置文件 (其句含设备信息或设置)管理多个设备
- 将设置文件部署到目标设备
- 从目标设备检索设置

Ø

如果您还使用了 BRAdmin Professional 4, 则您可以将 Mass Deployment Tool 链接至 BRAdmin Professional 4,并使用后者的设备信息和应用程序设置:

- 在首次启动 Mass Deployment Tool 期间
- 在 Mass Deployment Tool 的 应用程序设置 > 操作模式中

有关详细信息,请参见 *3.1* [应用程序设置](#page-14-1)。

#### 本工具的目标用户有:

- 售前工程师和售后工程师
- 安装工程师,他们在客户的环境中安装设备
- 渠道工程师,他们远程管理客户的设备
- 具有自己的设备管理系统的最终用户公司内的 IT 管理员

### <span id="page-4-0"></span>**1.2** 系统要求

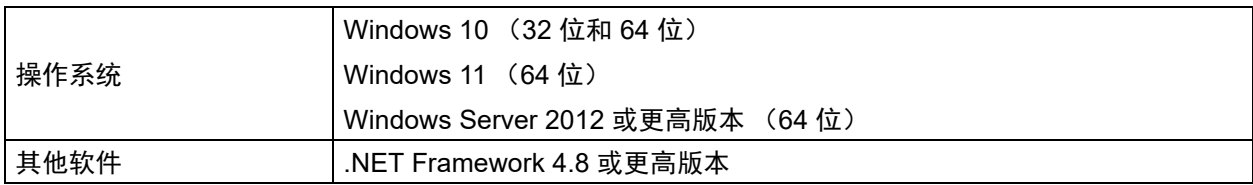

### <span id="page-4-1"></span>**1.3** 准备工作

- 1. 从兄弟 (中国)商业有限公司的技术服务支持网站 [\(www.95105369.com](www.95105369.com)) 下载最新版本的 Mass Deployment Tool。
- 2. 将所下载文件的内容复制到所需的文件夹中。

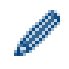

确保知道您的 Brother 型号支持哪个架构文件。如需可用的架构文件和适用的型号的列表,请参见 "Schema" 文件夹中的 README.url 文件以打开 README 网站。稍后需要用到此信息。

- 3. 要运行本工具,请执行下列其中一项操作:
	- 从图形用户界面 (GUI) 双击 "MassDeploymentTool" 文件夹中的 MassDeploymentTool.exe 文件。

对于 BRAdmin Professional 4 用户

- 要将 Mass Deployment Tool 链接至 BRAdmin 并使用后者的设备信息和应用程序设置,请在首次启动 Mass Deployment Tool 时显示的对话框中,选择从 **BRAdmin Professional 4** 导入设备列表数据库和应 用程序设置。要在以后链接该程序,请转至应用程序设置 > 操作模式。
- 如果您的 BRAdmin 应用程序受密码保护,则必须输入密码。
- 从命令行界面 (CLI) 在命令提示符处,运行 "SettingCommand" 文件夹中的 settingcmd.exe 文件。

建议您更改默认登录密码以保护您的设备免遭未经授权访问,以及安全使用 Mass Deployment Tool。 有关更改密码的详细信息,请参见 *2.7* [设置密码](#page-12-0)。

## <span id="page-5-0"></span>**2 Mass Deployment Tool** 的主要功能 **(GUI)**

使用 Mass Deployment Tool 的图形用户界面 (GUI) 可以执行以下操作:

- 准备和管理多个 Brother 设备的部署配置文件。
- 使用部署配置文件部署设置或发送指令到多个 Brother 设备。
- 更改 Mass Deployment Tool 的设置。

### <span id="page-5-1"></span>**2.1** 更新设备列表

 $\boxed{\phantom{25mm}}$  BRN30055CF  $\lambda$  Brother MFC-L  $\phantom{25mm}$  DW  $\phantom{25mm}$  50.11

BRN3C2AF4E > Brother HL-L8. W ser 10.4

BRN30055CE Brother MFC-J IDW 40.15

 $\boxed{\qquad \qquad \text{BRNSC2AF4/} \qquad \qquad \text{Brother MFC-I} \qquad \text{IDW s} \qquad \qquad 50.47}$ 

BRN3C2AF4A Brother MFC-L IDWs 50.46

Brother MFC-J 2DW

Brother MFC-L CDW 4450.12

 $\begin{tabular}{ll} Brother MFC-I & \textcolor{red}{\bullet} & \textcolor{green}{\bullet} & \textcolor{green}{\bullet} & \textcolor{green}{\bullet} & \textcolor{green}{\bullet} & \textcolor{green}{\bullet} & \textcolor{green}{\bullet} & \textcolor{green}{\bullet} & \textcolor{green}{\bullet} \end{tabular}$ 

Brother MFC-L CDWs 40.13

Brother MFC-L LDW s 40.2

Brother MFC-L TDW s = 50.48

Brother MFC-L CDW 40.4

添加设备

 $\Box$  BRN3C2

 $\Box$  BRN30055C7

BRN3C2AF49

 $B\rightarrow B$ <br>BRN30055CE

BRN3C2AF43

EL BRN3C2AF44

 $B$ RN30055C1

 $\Box$  BRN30055CA

启动时,不会显示任何设备。请先搜索目标设备,然后将它们添加到列表:

E77462K9F29 8899A:39

 $7A/F2A0$ 

 $A0:0E:6A$ 

 $-1496417$ 

BD:9CA

 $B6:7E:DD$ 

 $14.3D:84:57$ 

 $AE30.3C$ 

 $AF 30.60$ 

 $H = 100$ 

 $15:46:DC$  $\frac{1}{2}$ 取消

E73361E5J22

E73361A6J28

F77465R9135

E75002D6F13

A99999D6F01

000G0123456

E77464G9J40

E77464G9140

E77464G9J40

000G0123456

1. 单击**添加设备**按钮以在**添加设备**屏幕上显示设备列表。 如果您使用的是 BRAdmin 数据库, 则其设备列表可通过左窗格中的智能筛选器 (包含符合筛选条件的设备) 和组 (包含您指定的设备)显示。有关智能筛选器的更多信息,请参见 *BRAdmin Professional 4* 使用说明书。

> $\Box$  $\bar{\times}$

> > $\overline{a}$

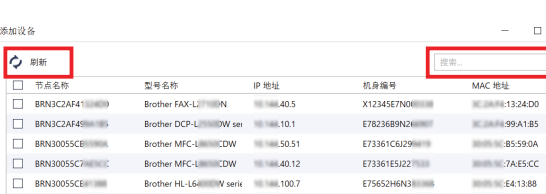

#### 不使用 **BRAdmin** 数据库 使用 **BRAdmin** 数据库

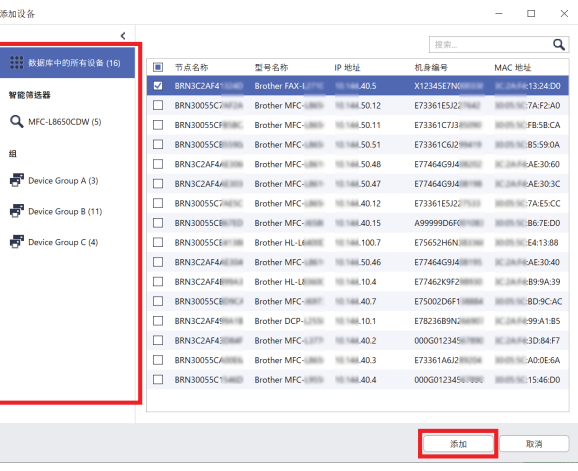

- 2. 在搜索框中输入关键字, 或者单击刷新按钮 (如果需要)。 (如果您使用的是 BRAdmin 数据库, 则刷新按钮不可用。)
- 3. 选中要添加的设备的复选框。如果您使用的是 BRAdmin 数据库,则您还可以在左窗格中选择目标智能筛选器 或组。
- 4. 单击添加按钮。选定的设备列表会显示在本工具的主窗口中。

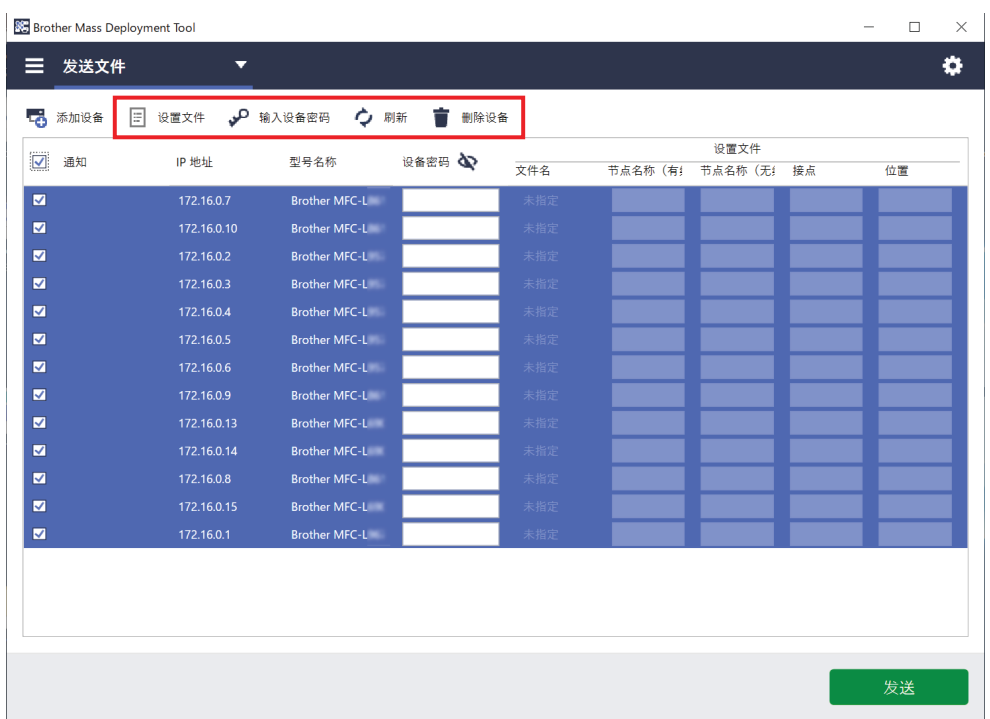

本工具的主窗口中有下列功能可用。

- 选择设置文件

选择一个或多个设备,单击设置文件按钮,然后选择所需的文件。

- 输入受密码保护的设备的密码 选择使用相同密码的一个或多个设备,单击输入设备密码按钮,输入密码,然后单击确定。 - 刷新设备列表

选择一个或多个设备,然后单击刷新按钮。

- 从设备列表中删除设备 选择一个或多个设备,然后单击删除设备按钮。
- 对设备列表进行排序 单击含有所需排序标准的列标题。

■ 要选择多个设备,请按住键盘上的 Shift 或 Ctrl 键, 然后单击所需的设备。

## <span id="page-7-0"></span>**2.2** 检查设备通知

设备列表的通知列可通知您上次执行的列出设备任务的结果。

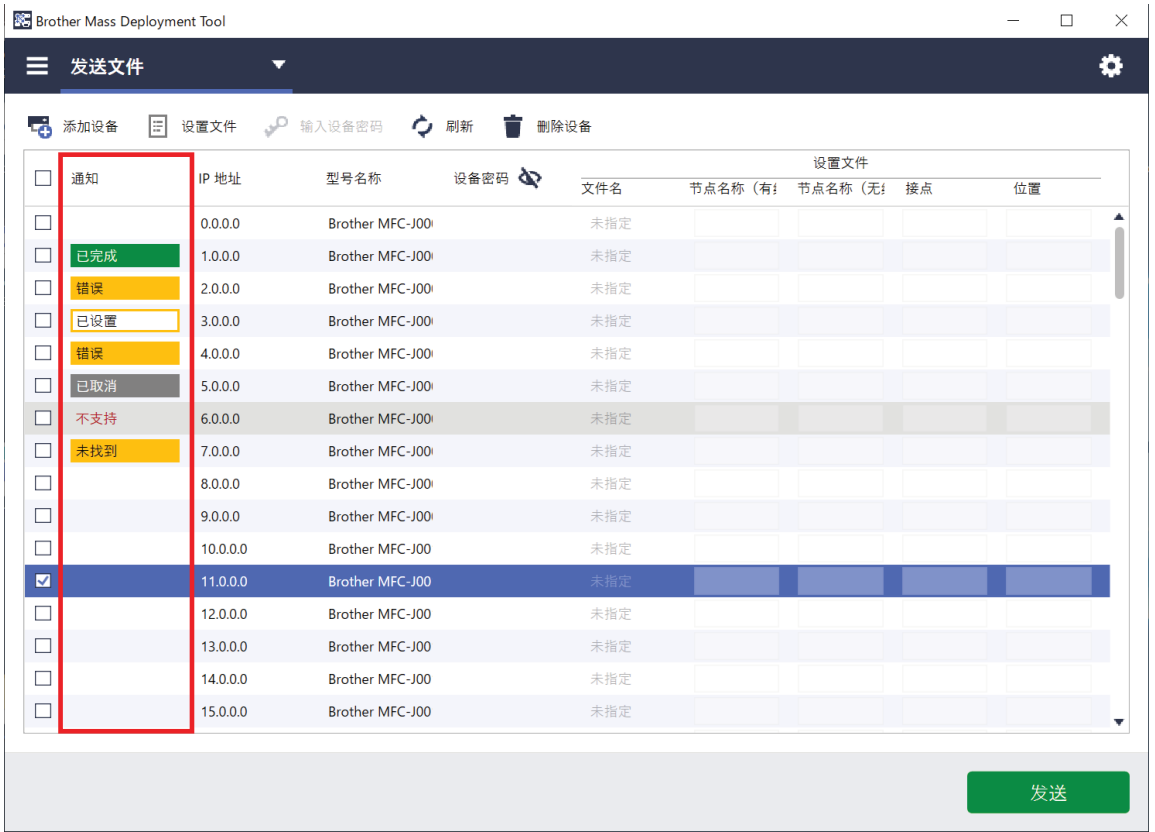

#### 有下列通知可用:

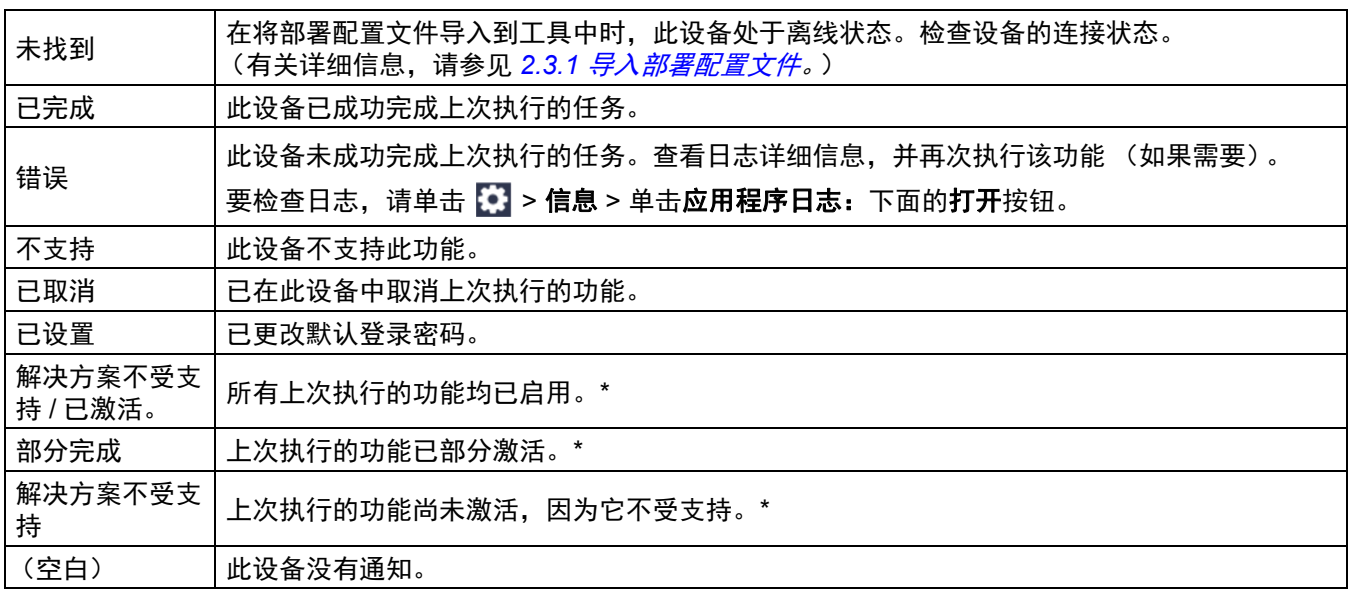

\* 仅可用于 " 激活解决方案 "。有关详细信息,请参见 *3.2* [激活解决方案](#page-16-0)。

### <span id="page-8-0"></span>**2.3** 使用部署配置文件

部署配置文件包含设置文件 (例如 JSON 文件)的路径, 并可让您将特定设置文件分配给多个 Brother 设备。 此功能允许您执行以下操作:

- 导入部署配置文件以还原特定设备的特定设置文件。
- 导出并保存部署配置文件以让其他人使用它们来导入来自多个 Brother 设备的设置,然后将它们发送到其他 设备。

部署配置文件仅包含设置文件的相对路径。要将部署配置文件和设置文件传递给其他人,必须复制部署配置 文件和任何必要的设置文件,以确保相对路径正确。

### <span id="page-8-1"></span>**2.3.1** 导入部署配置文件

导入自定义的部署并使用它们来管理多个设备。

1. 单击左上方的 **三**, 然后选择导入配置文件 ...

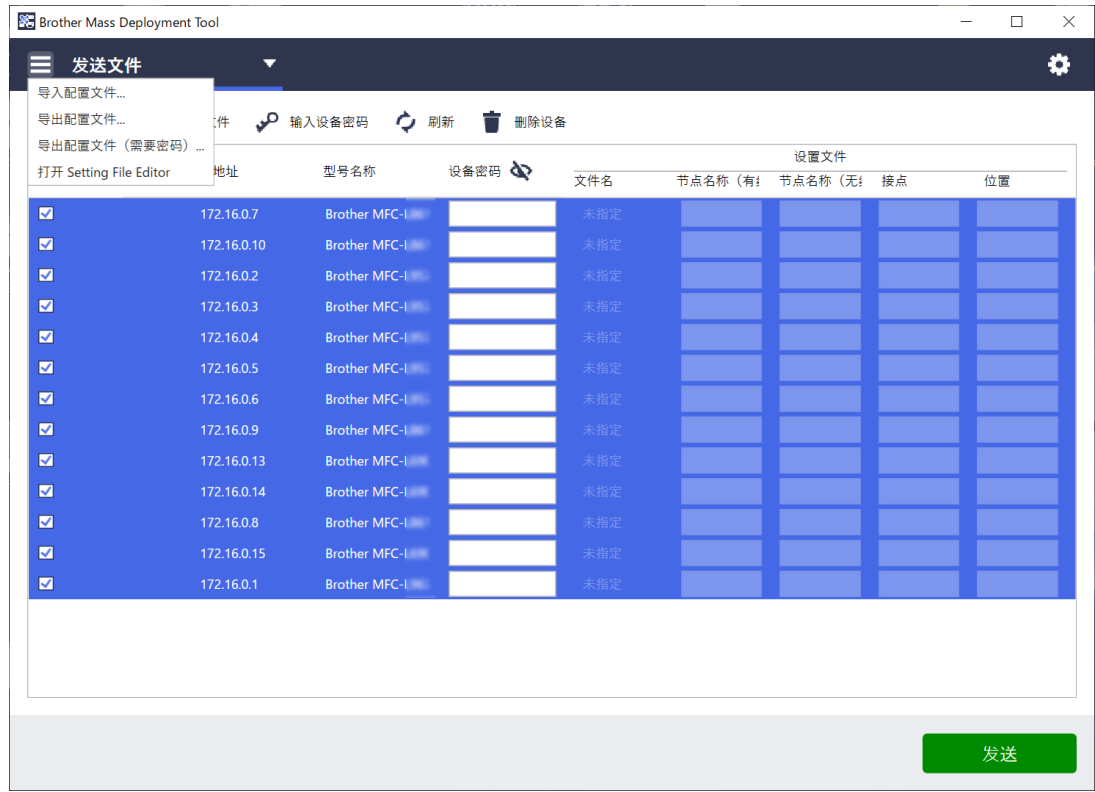

- 2. 选择所需的 CSV 文件或加密的 ZIP 存档文件。
- 3. 工具会导入所选择的文件并部署它包含的配置文件。
- 4. 确保设备列表包含所需的所有设备。添加更多设备 (如果需要)。

### <span id="page-9-0"></span>**2.3.2** 导出部署配置文件

创建并导出自定义的部署并使用它们来管理多个设备。

- 1. 确保设备列表包含所需的所有设备。添加更多设备 (如果需要)。
- 2. 单击 ,然后选择导出配置文件 **…** 或导出配置文件 (需要密码) **...**

如果您选择导出配置文件 **…** 并且任何目标设备受密码保护,则工具会告知您将保存配置文件而不加密。 单击确定以继续,或者单击取消以返回并选择导出配置文件 (需要密码) **...**

- 3. 选择目标文件夹, 输入文件名, 然后单击保存按钮。 如果系统提示,输入密码并单击**确定**按钮。
- 4. 工具会导出文件并将以 CSV 格式保存它。

### <span id="page-9-1"></span>**2.4** 打开 **Setting File Editor**

调整备份设置文件。

1. 单击 并选择打开 **Setting File Editor**。

要成功启动 Setting File Editor,请确保未从安装文件夹移动 MassDeploymentTool.exe 和 SettingFileEditor.exe。 有关详细信息,请参见 *[6 Setting File Editor](#page-31-0)*。

### <span id="page-9-2"></span>**2.5** 发送文件

要发送特定文件 (PJL、DJF、PRN 文件)或要部署设置文件 (DPK、EDPK、JSON 文件) 以管理多个目标 设备,请执行以下操作:

(有关创建设置文件的详细信息,请参见 *5.3* 创建 *[JSON](#page-30-0)* 文件。)

1. 确保设备列表包含所需的所有设备。

- 2. 从下拉列表中选择发送文件。
- 3. 设置要发送到目标设备的文件:
	- a) 单击设置文件按钮, 或者右键单击其中一个目标设备, 然后选择设 置文件。
	- b) 选择所需的文件, 然后单击**打开**按钮。 (选择 USB 闪存盘中的文件时, 或者如果您选择 EDPK 文件, 则 必须输入文件的密码。) 这会设置选择的文件, 并且文件的名称会出现在**文件名**列中。

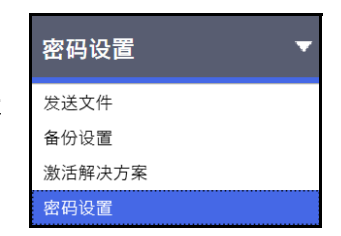

设好设置文件 (JSON、DPK 或 EDPK) 并且其详细信息出现在发送文件屏幕上时, 您可以在节点名称 (有线)、节点名称 (无线)、接点或位置列的文本框中输入或编辑信息。

4. 单击屏幕右下角的发送按钮。

或者,您可以使用 USB 闪存盘来将设置部署到设备。

- 1. 重命名文件: "write\_xxxx.edpk", 其中 xxxx 是原来的文件名。 EDPK 文件密码和设备密码必须相同。
- 2. 将它复制到 USB 闪存盘上。
- 3. 将 USB 闪存盘插入到 Brother 设备的 USB 端口中。
	- HL/DCP/MFC 设备
		- a 选择直接打印。
		- b USB 闪存盘信息将会出现。选择 "write\_xxx.edpk" 文件。
- c \* 对于黑白打印设备: 按**启动**。 \* 对于彩色打印设备:按启动黑白或启动彩色。
- 扫描仪
	- a 选择程序更新。
- b USB 闪存盘详细信息将会出现。选择 "write\_xxx.edpk" 文件。
- 4. 所选择的设置将应用于设备。系统将自动创建输出日志文件。
- 5. " 发送文件 " 对话框会显示发送进度。 要停止此操作,请单击停止按钮。

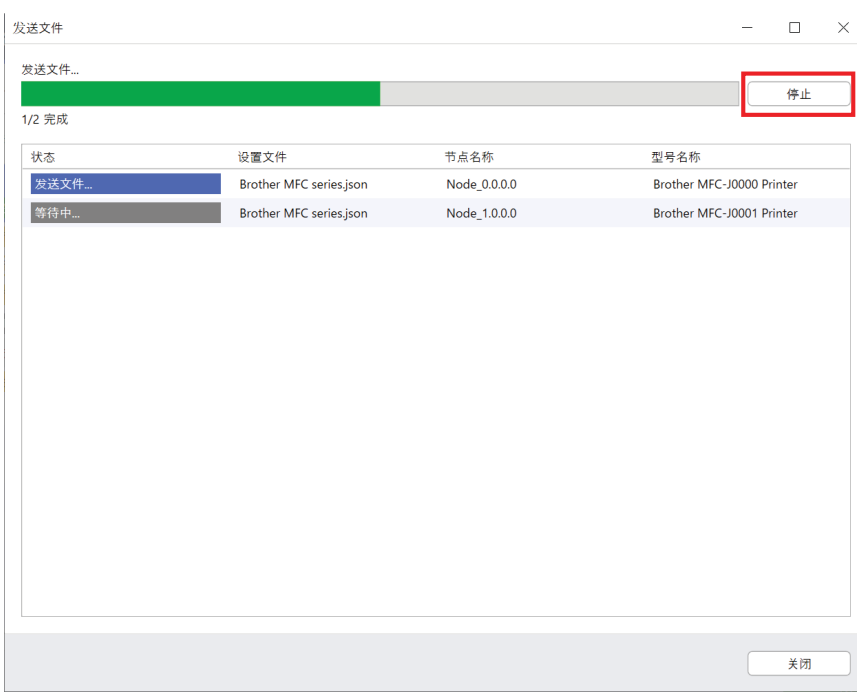

6. 完成后,摘要结果将会出现。

如果失败,错误状态也会列出在结果中。单击**打开日志文件夹**按钮,检查日志详细信息,然后重试。

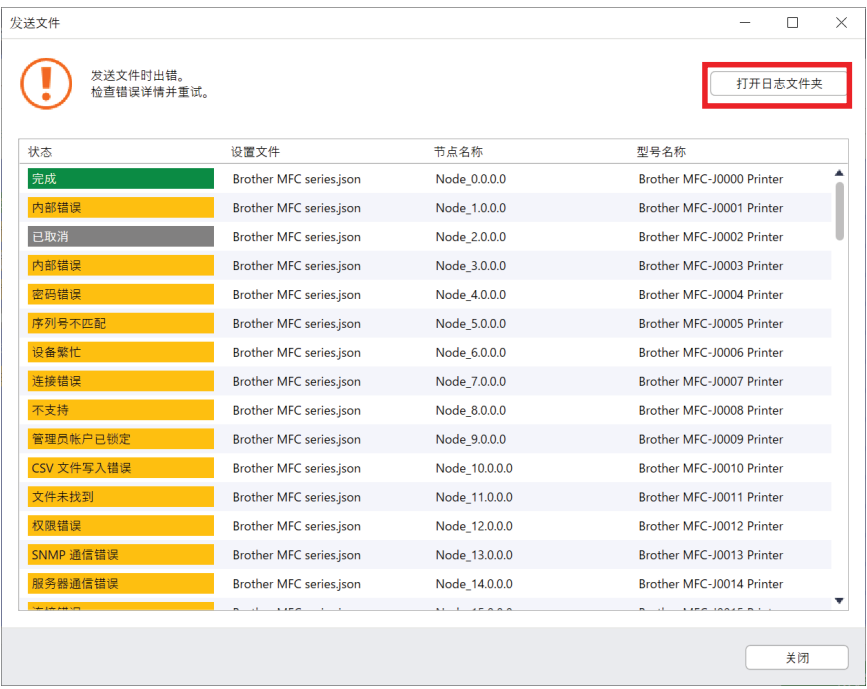

### <span id="page-11-0"></span>**2.6** 备份设置

您可以检索 Brother 设备设置以备份它们,以后可以使用它们来将相同的设置应用于不同的设备。

- 1. 确保设备列表包含所需的所有设备。
- 2. 从左上方的下拉列表中选择备份设置。
- 3. 备份设置屏幕将会出现。无法检索其设置的设备会显示为"不支持"。

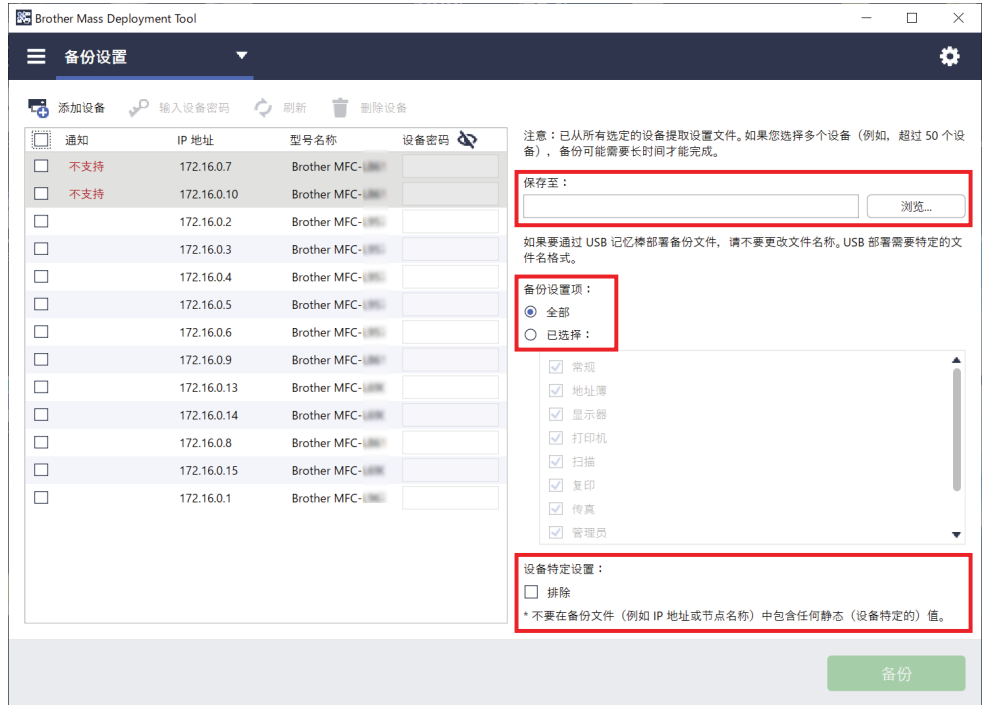

- 4. 如果需要,在设备密码列中输入设备密码。
- 5. 在保存至:字段中输入路径,或者单击浏览 **…** 按钮以选择备份设置文件的目标文件夹。
- 6. 在备份设置项:字段中,选择全部或已选择:以指定必要的项目。
- 7. 如果需要,选中排除复选框以不将设备特定的设置 (例如 IP 地址、节点名称)包括在备份文件中。

要删除设备特定的设置项目,您还可以使用 Setting File Editor。 有关详细信息,请参见 *[6 Setting File Editor](#page-31-0)*。

8. 单击备份按钮。

Ø

或者,您可以使用 USB 闪存盘来备份设备设置。

- 1. 准备好包含您要备份的设置的 EDPK 文件。 有关如何创建 EDPK 文件的说明,请参阅 *5* [创建设置文件](#page-29-0)。
- 2. 重命名文件: "read\_xxxx.edpk", 其中 xxxx 是原来的文件名。 EDPK 文件密码和设备密码必须相同。
- 3. 将重命名后的文件复制到 USB 闪存盘。
- 4. 将 USB 闪存盘插入到 Brother 设备的 USB 端口中。
	- HL/DCP/MFC 设备
		- a 选择直接打印。
		- b USB 闪存盘详细信息将会出现。选择 "read\_xxx.edpk" 文件。
		- c \* 对于黑白打印设备: 按**启动**。
			- \* 对于彩色打印设备: 按启动黑白或启动彩色。
- 扫描仪
	- a 选择**程序更新**。
	- b USB 闪存盘详细信息将会出现。选择 "read\_xxx.edpk" 文件。
- 5. 从设备提取所需的设置并采用以下格式另存为新的文件: [ 设置文件名 ] [ 型号名称 ] [ 序列号 ] [ 索引 ].edpk 系统将自动创建输出日志文件。
- 9. "备份设置" 对话框会显示备份进度。 要停止此操作,请单击**停止**按钮。
- 10. 完成后,摘要结果将会出现。 要检查备份文件的目标文件夹,请单击打开文件夹按钮。 如果失败,错误状态也会列出在结果中。单击**打开日志文件夹**按钮,检查备份日志详细信息,然后重试。

#### <span id="page-12-0"></span>**2.7** 设置密码

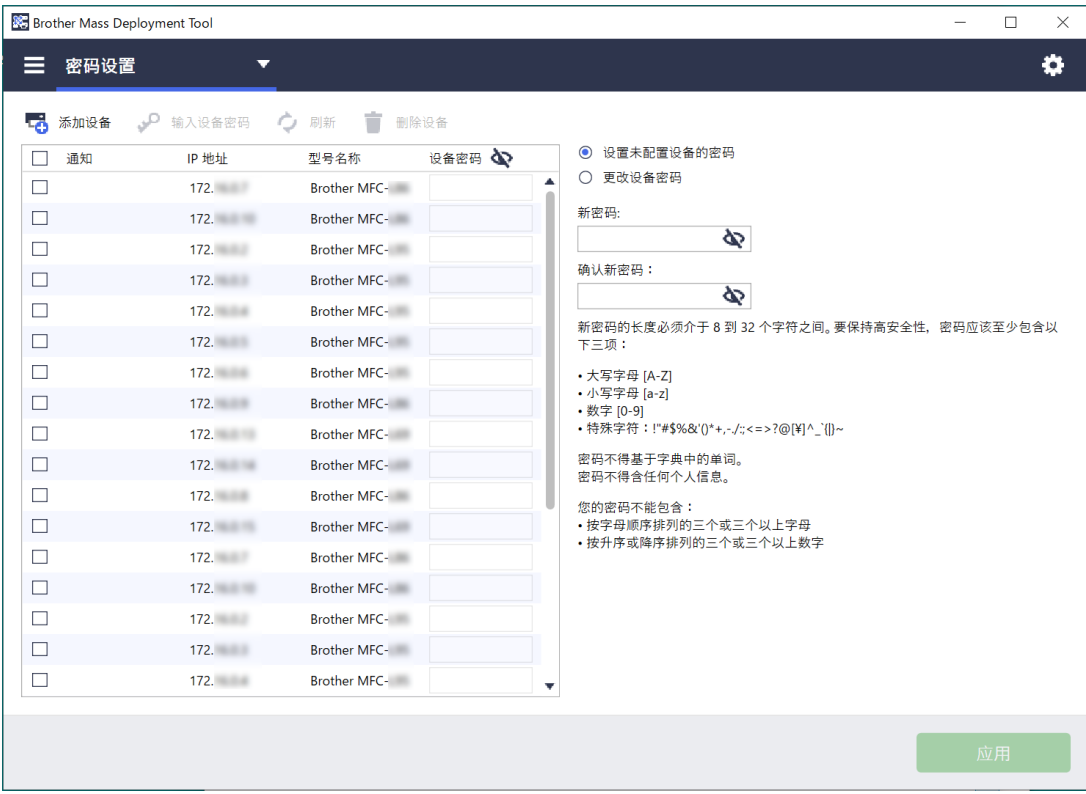

要更改默认登录密码或当前密码:

- 1. 从左上方的下拉列表中选择密码设置。
- 2. 执行以下操作之一:

#### - 更改默认登录密码

- a) 在列表中选择目标设备, 然后选中**设置未配置设备的密码**单选按钮。
- b) 在新密码: 和确认新密码: 字段中输入所需的密码。
- c) 单击应用。

#### - 更改当前密码

- a) 在列表中选择目标设备,然后选中更改设备密码单选按钮。
- b) 单击输入设备密码, 然后在密码: 字段中输入当前密码。 或者

直接在列表的设备密码字段中输入当前密码。

- c) 在新密码: 和确认新密码: 字段中输入新密码。
- d) 单击应用。

Ø

<sub>.</sub><br>- 当您选择**设置未配置设备的密码**菜单时,将会禁用**输入设备密码**按钮和**设备密码**字段。

- 避免将以下密码用作管理员密码:
	- access
	- initpass
	- 位于设备背面的 "**Pwd**"。
- 它也可以与通过 USB 连接的设备搭配使用。
- 3. 密码设置对话框会显示密码设置进度。 要停止此操作,请单击停止按钮。
- 4. 完成后,摘要结果将会出现。 如果失败,错误状态也会列出在结果中。单击**打开日志文件夹**按钮,检查密码设置结果日志详细信息, 然后重试。

## <span id="page-14-0"></span>**3 Mass Deployment Tool** 的其他功能 **(GUI)**

可使用其他高级功能来帮助您管理设备。

### <span id="page-14-1"></span>**3.1** 应用程序设置

单击顶部栏中的 3: 以配置工具的设置。

### <span id="page-14-2"></span>**3.1.1** 配置网络设置

要配置设备的网络设置,请执行以下操作:

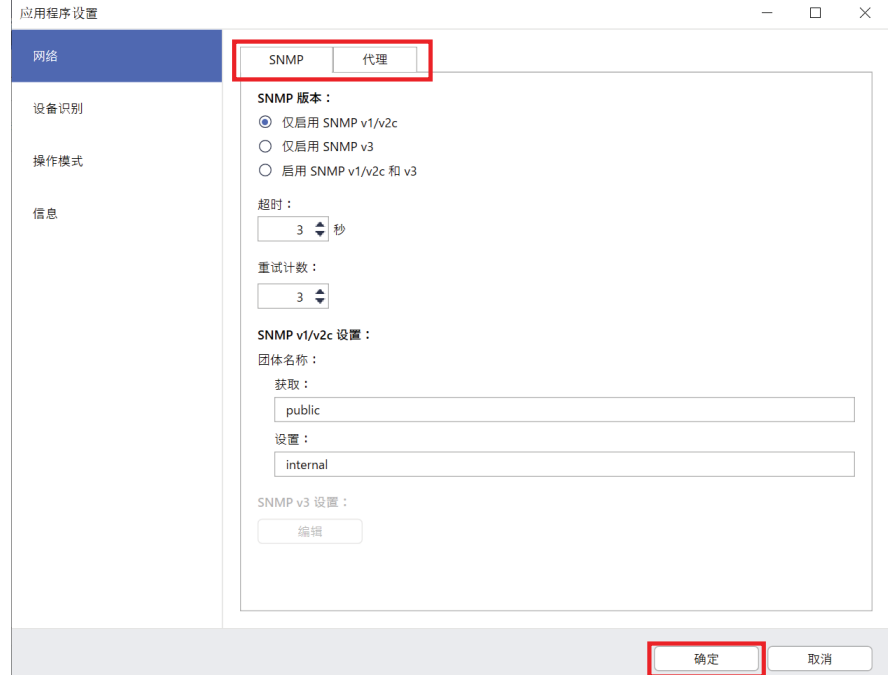

- 1. 单击网络。
- 2. 单击 **SNMP** 选项卡。
- 3. 选择所需的设置。
- 4. (可选)单击代理选项卡并配置代理设置。
	- 默认设置是自动。
	- 如果您选择手动:, 请在服务器名称: 、端口: 、用户名: 和密码: 字段中指定项目。
- 5. 完成后,单击确定按钮。

#### <span id="page-15-0"></span>**3.1.2** 配置设备识别设置

要识别所需的目标设备,请配置下面的设备识别设置:

#### 搜索网络中的设备

- 1. 选择设备识别。
- 2. 选中网络:选项卡中的 **IP** 多址发送:复选框或 **IP** 单址发送:复选框。
- 3. 单击 + 以添加新地址。
- 4. 完成后,单击确定按钮。

#### 搜索不同的本地网络中的设备

- 1. 选择设备识别。
- 2. 选中代理多址发送:复选框。 代理多址发送功能使用名为 BRAgent 的软件。 BRAgent 在与您所用计算机不在同一个 LAN 的计算机上运行, 识别设备,然后将识别结果传递给 Mass Deployment Tool。
- 3. 单击 + 以输入代理的 IP 地址: 或代理的节点名称: 字段, 然后单击确定按钮。
- 4. 指定代理服务器端口。
- 5. 完成后,单击确定按钮。

#### 搜索通过 **USB** 连接的设备

- 1. 选中 **USB**:复选框。
- 2. 单击确定按钮。

要编辑指定的设置项目,请选择项目,然后单击 ♪。

- 要删除指定的设置项目, 请选择项目, 然后单击 ■ 。

#### <span id="page-15-1"></span>**3.1.3** 将 **Mass Deployment Tool** 链接至 **BRAdmin Professional 4**

从主屏幕中,转至应用程序设置 > 操作模式,然后选择从 BRAdmin Professional 4 导入设备列表数据库和应用 程序设置以将 Mass Deployment Tool 链接至 BRAdmin, 并使用后者的设备信息和应用程序设置。启用此设置时, 您不能更改 Mass Deployment Tool 中的**网络**和**设备识别**设置。

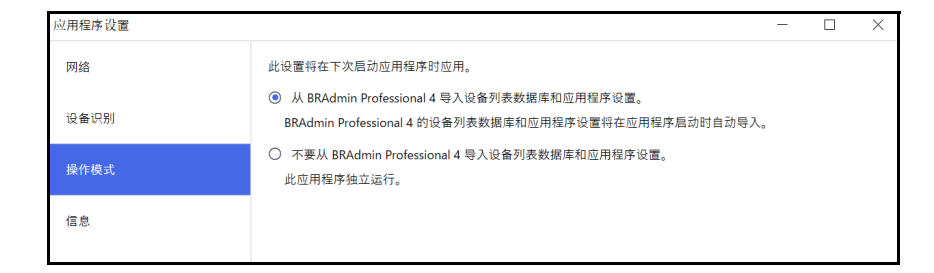

#### <span id="page-15-2"></span>**3.1.4** 应用程序信息

有以下 Mass Deployment Tool 信息可用。

- 要在发生错误时检查工具的应用程序日志,请从**应用程序日志:**菜单中单击**打开**按钮。
- 要查看版本信息,请从**关于本应用程序:**菜单中单击**版本**按钮。
- 要检查应用程序版本,请单击**检查软件更新**按钮。如果有更新版本可用,则可以更新软件。
- 要检查许可证信息,请单击**许可证**按钮。

### <span id="page-16-0"></span>**3.2** 激活解决方案

您可以发送许可证文件以激活目标设备上的自定义软件解决方案。

此任务需要有效的许可证文件。一个许可证文件可包含许多激活代码,允许同时在许多设备上激活解决方案。如果 您没有许可证文件,请联系您当地的 Brother 办事处。

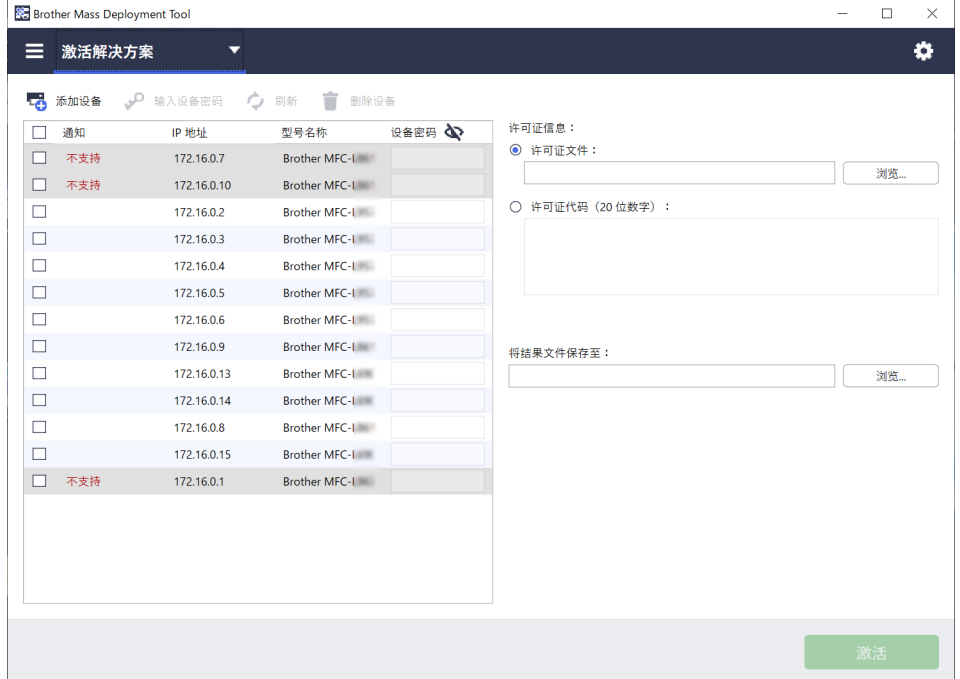

- 1. 确保设备列表包含所需的所有设备。
- 2. 从顶部栏的下拉列表中选择激活解决方案。
- 3. 此时会显示**激活解决方案**屏幕。不能将许可证发送至的设备会显示为"不支持"。
- 4. 如果需要, 在设备密码列中输入设备密码。
- 5. 执行以下操作之一:
- 如果您具有许可证文件:选中许可证文件:单选按钮,然后在下面的字段中输入文件名,或者单击浏览 **…** 按钮 以选择许可证文件。
- 如果您具有许可证代码:选中许可证代码 (**20** 位数字):单选按钮,然后在下面的字段中输入许可证代码。 可以输入多个代码,每行一个许可证代码。
- 6. 单击将结果文件保存至: 字段旁边的浏览 ... 按钮, 然后指定要保存结果文件的位置。您还可以复制文件夹路径 并粘贴到此字段中。
- 7. 单击激活按钮。
- 8. 激活解决方案对话框会显示激活进度。 您还可以通过单击停止按钮来停止该操作。
- 9. 完成后,摘要结果将会出现。 如果失败,错请误术态也会列出在结果中。单击**打开日志文件夹**按钮,检查日志详细信息,然后重试。

## <span id="page-17-0"></span>**4** 命令行界面 **(CLI)**

工具的命令行界面 (CLI) 可让您使用命令提示符远程配置设备。 CLI 自动将设置文件转换为合适的格式并将它们发 送到所需的设备。随后,它会检索设置数据并验证是否正确应用设置。

### <span id="page-17-1"></span>**4.1** 在 **Mass Deployment Tool** 中使用 **CLI**

要使用工具 CLI,必须在 Windows 命令提示符运行它,然后输入正确的命令和选项以执行特定指令。CLI 使用下面 的语法:

#### **settingcmd.exe** *command option option*

其中:

Command:执行特定任务并显示结果 Option:修改命令的操作

#### 示例

#### 应用设置文件:

settingcmd.exe apply --ip IP address --file your file name.json --password your password

#### 检索设置文件:

settingcmd.exe retrieve --ip IP address --file your file name.json --output your\_file\_name.edpk --password your\_password

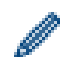

在命令行界面中,只能使用英语。 Settingcmd.exe 文件存储在 "SettingCommand" 文件夹中。

### <span id="page-18-0"></span>**4.2** 命令和选项

### <span id="page-18-1"></span>**4.2.1** 命令

下列命令可与一个或多个选项结合使用,以执行特定的设备配置任务。

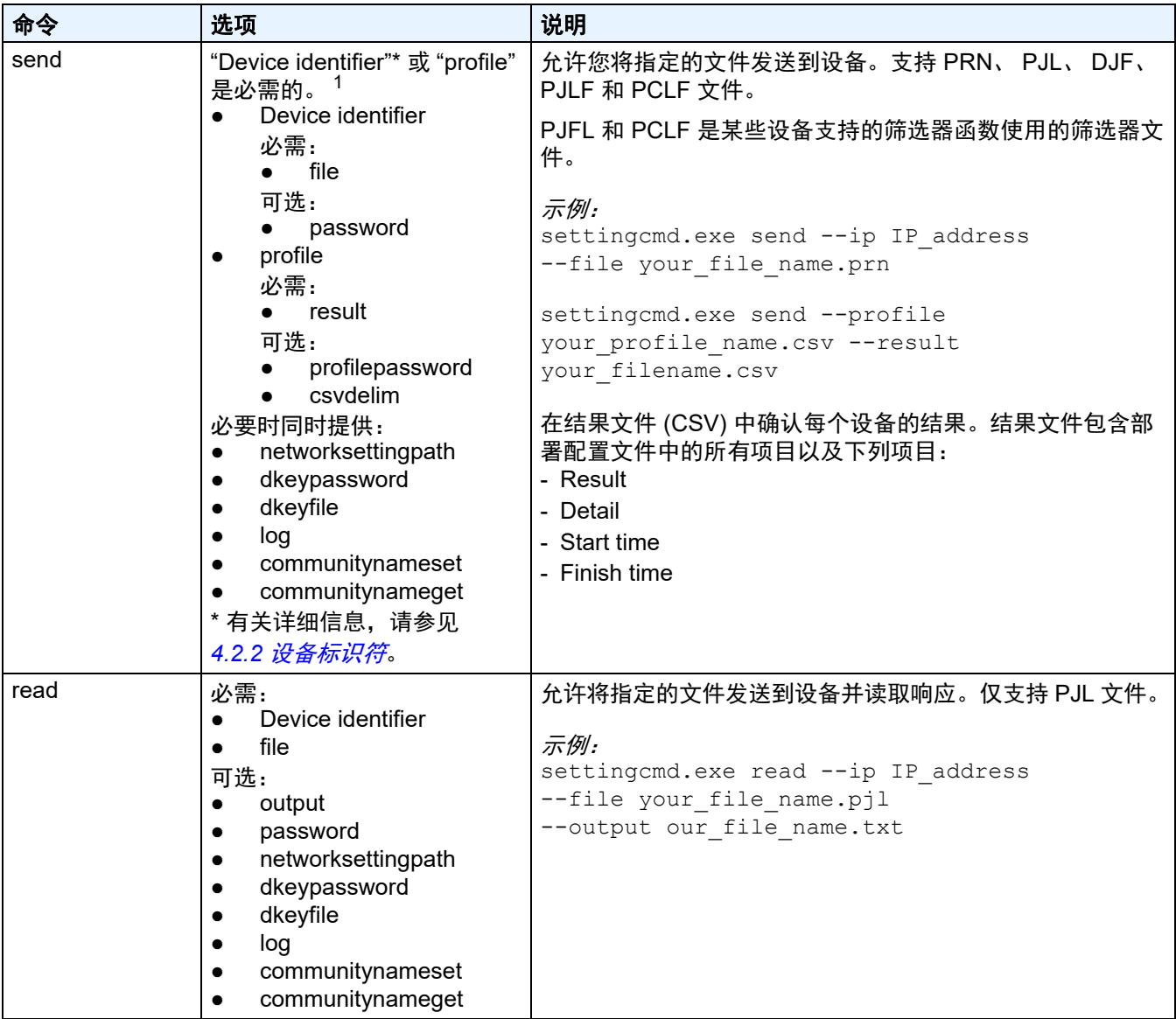

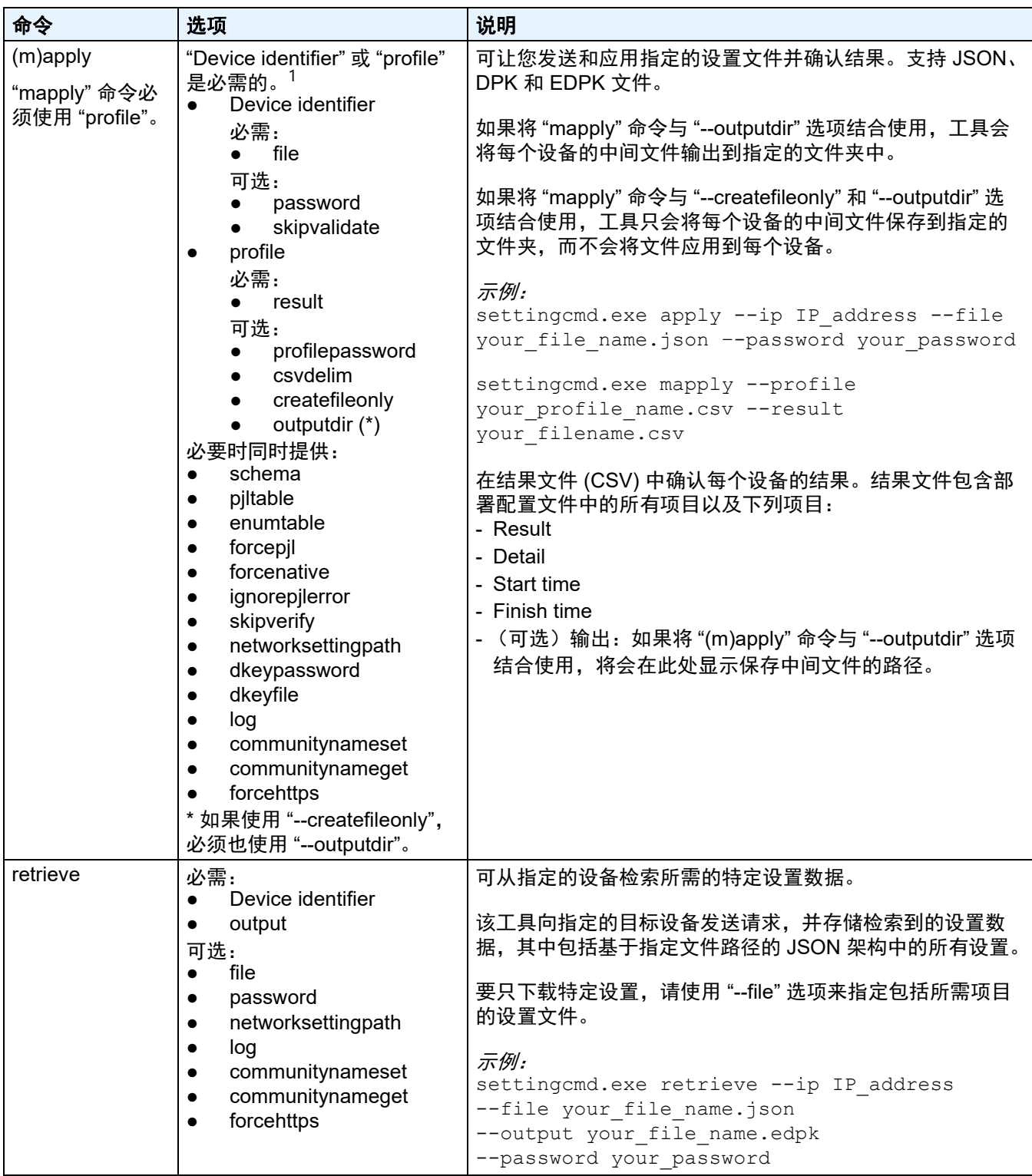

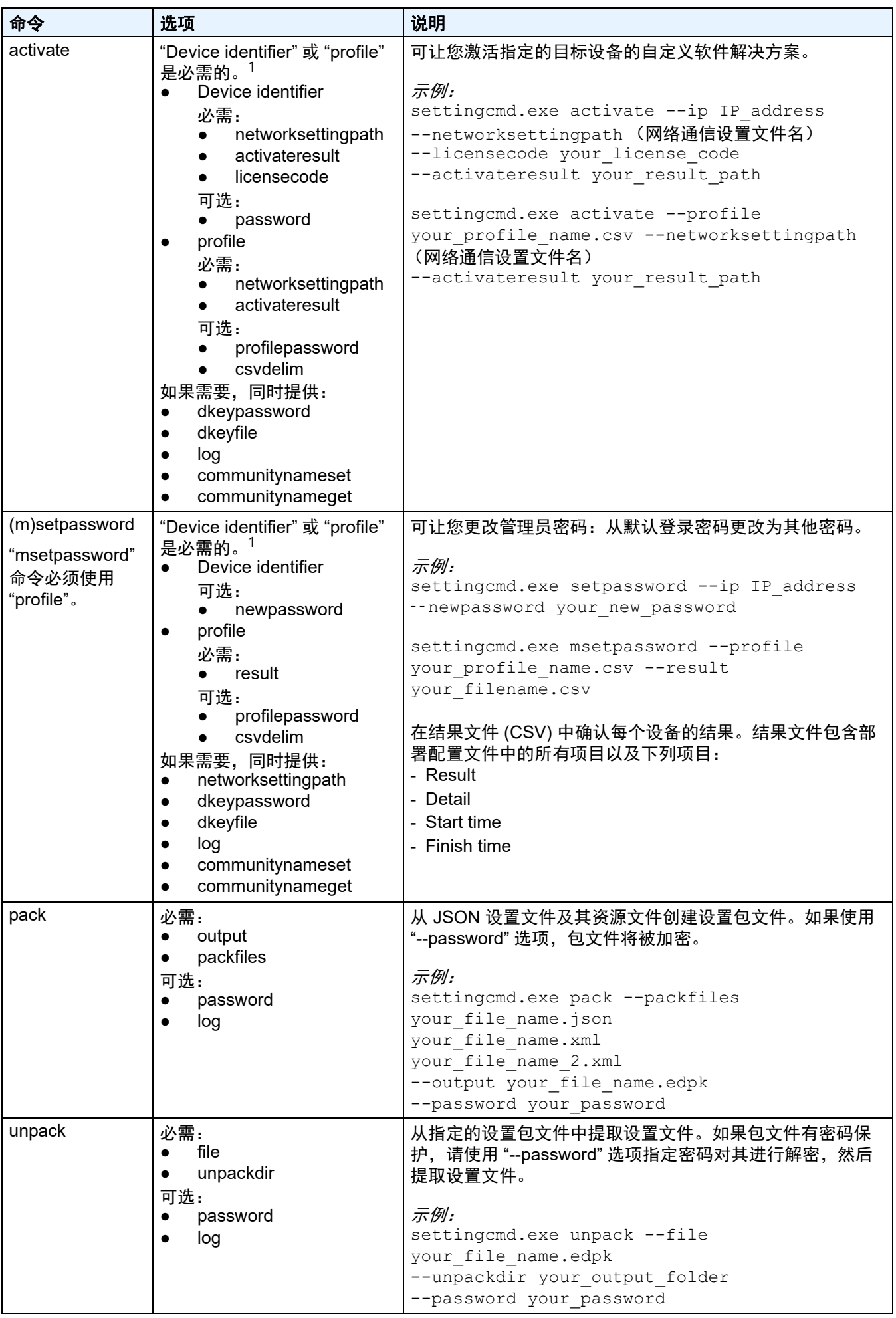

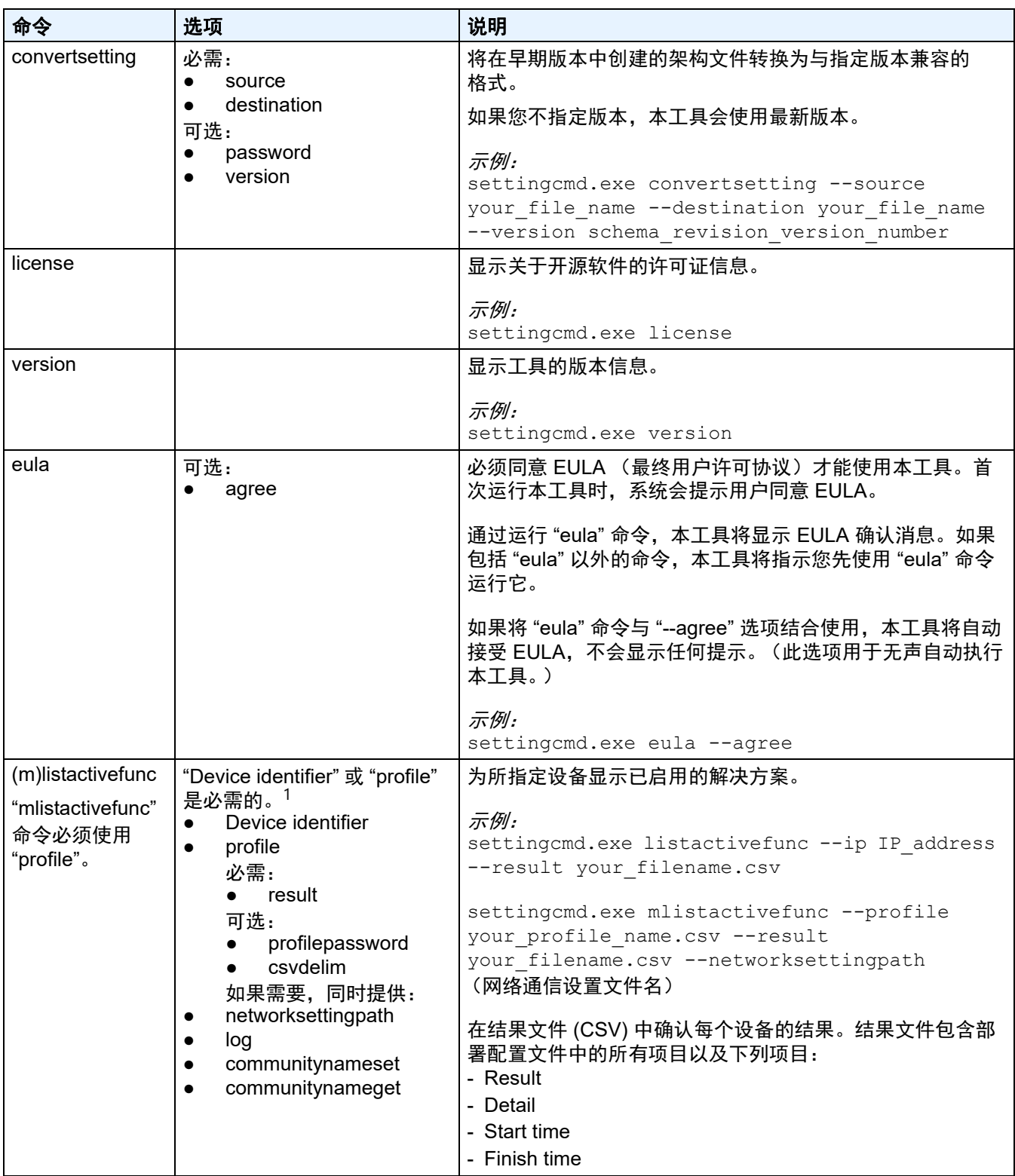

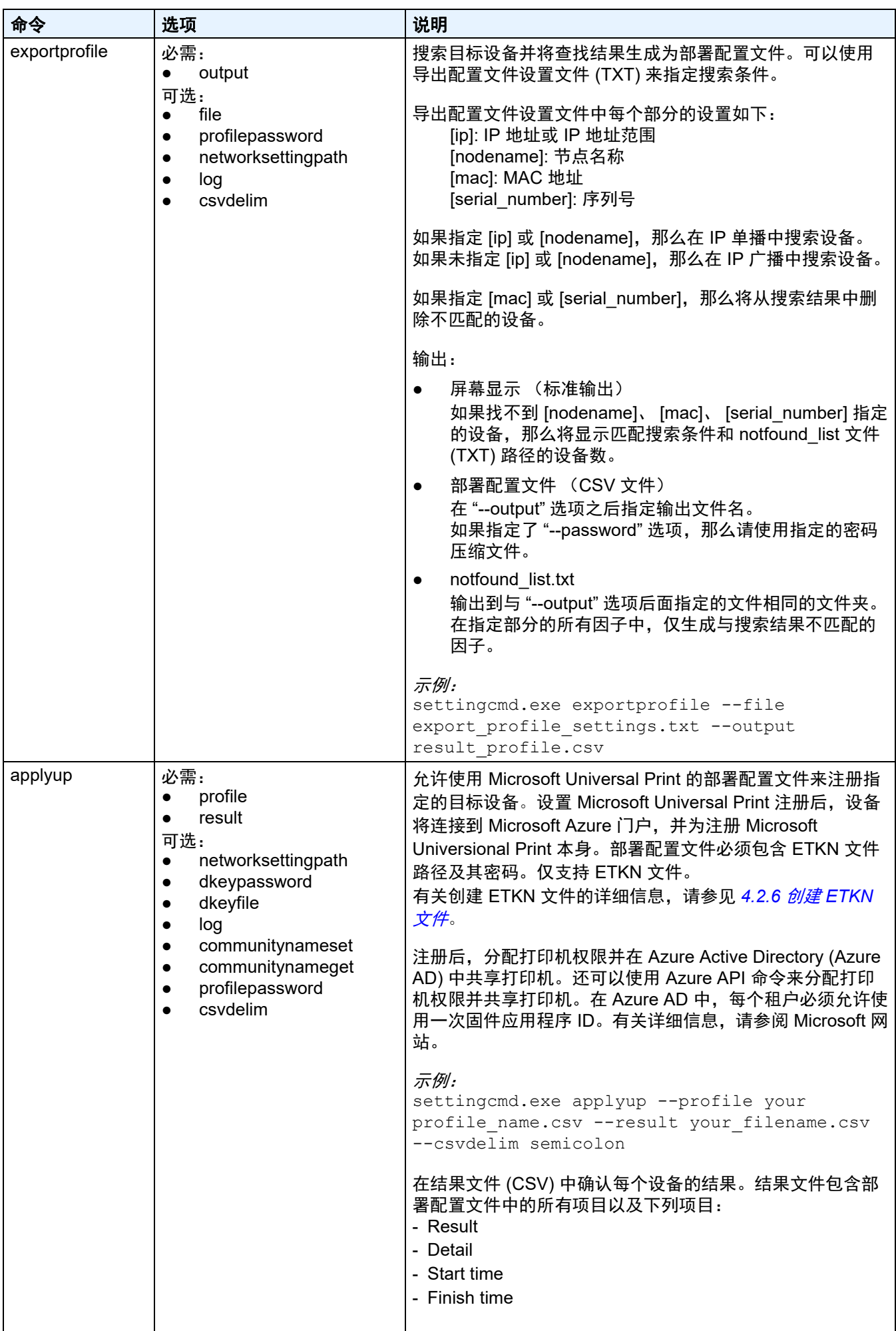

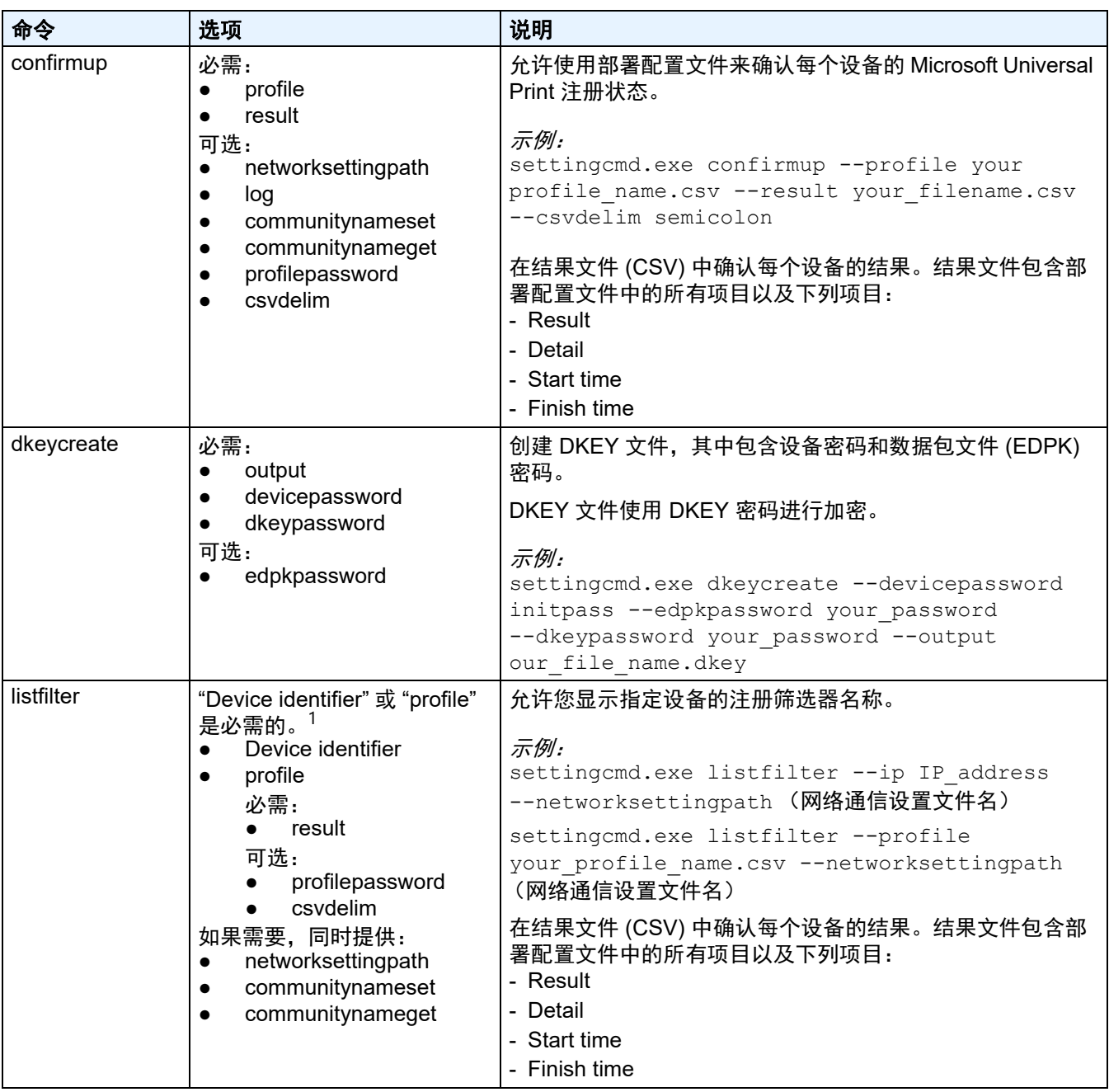

<span id="page-23-0"></span> $^{-1}$  "Device identifier" 选项只能在单个设备上运行, 而 "--profile" 选项可以在多个设备或单个设备上运行。

结果显示如下:

- 如果执行成功: "Result: Success"
- 如果执行失败: "Error and error details"

如果解决方案不受支持,则其激活状态为 "LsSolutionNotSupported"。

### <span id="page-24-0"></span>**4.2.2** 设备标识符

设备标识符指定要将命令发送至的设备。

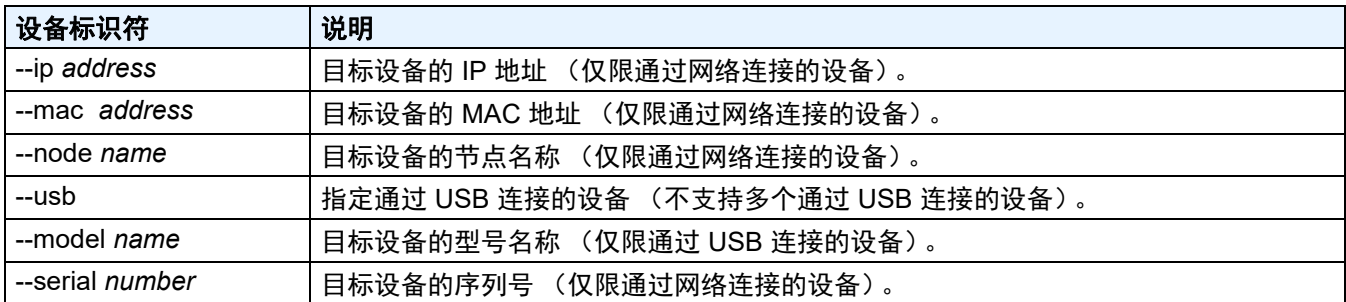

### <span id="page-24-1"></span>**4.2.3** 选项

可以将选项与命令结合使用来修改它们的操作。请参见 [4.2.1](#page-18-1) 命令一节中每个命令的说明, 以了解可以使用的选 项。

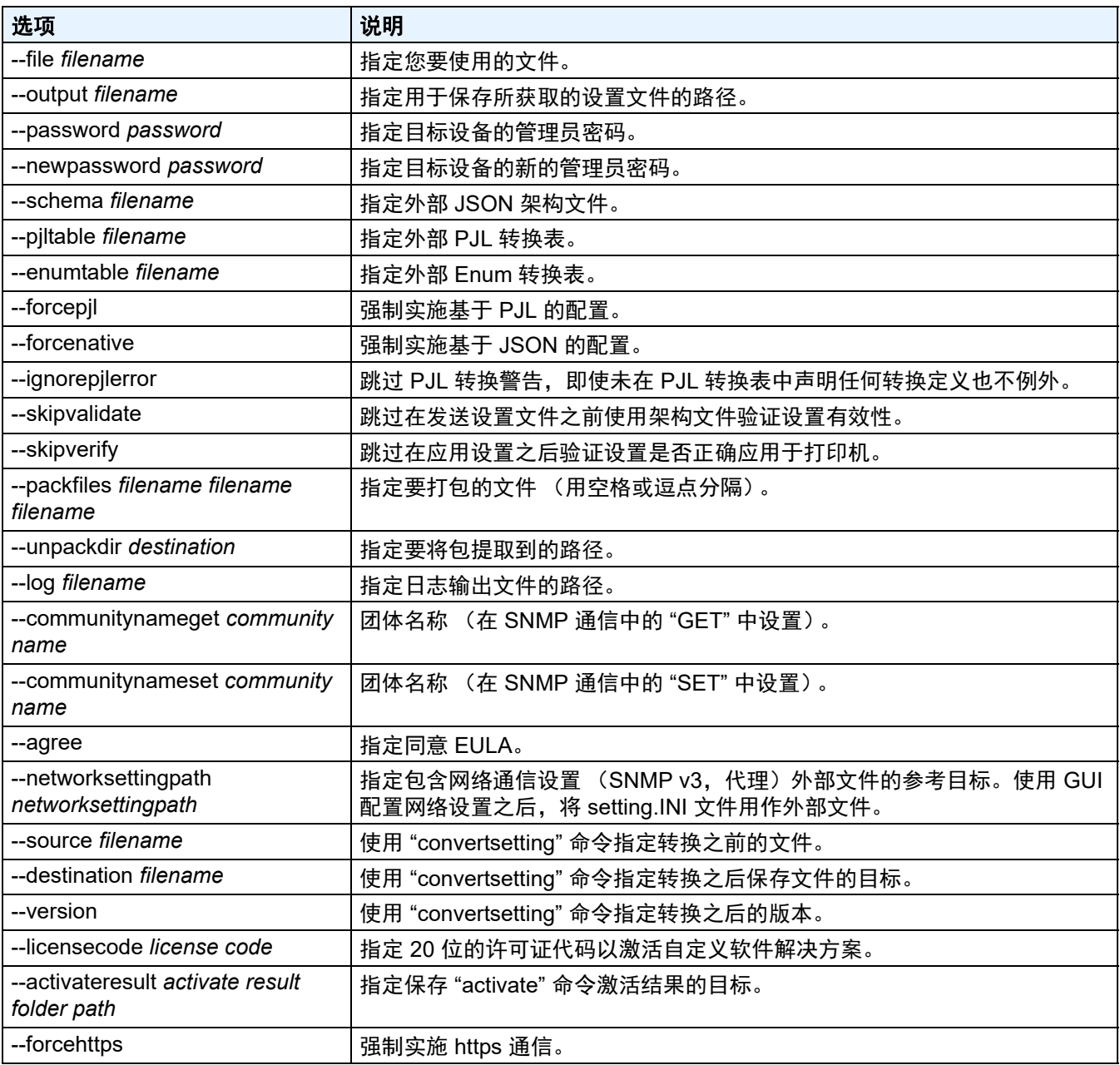

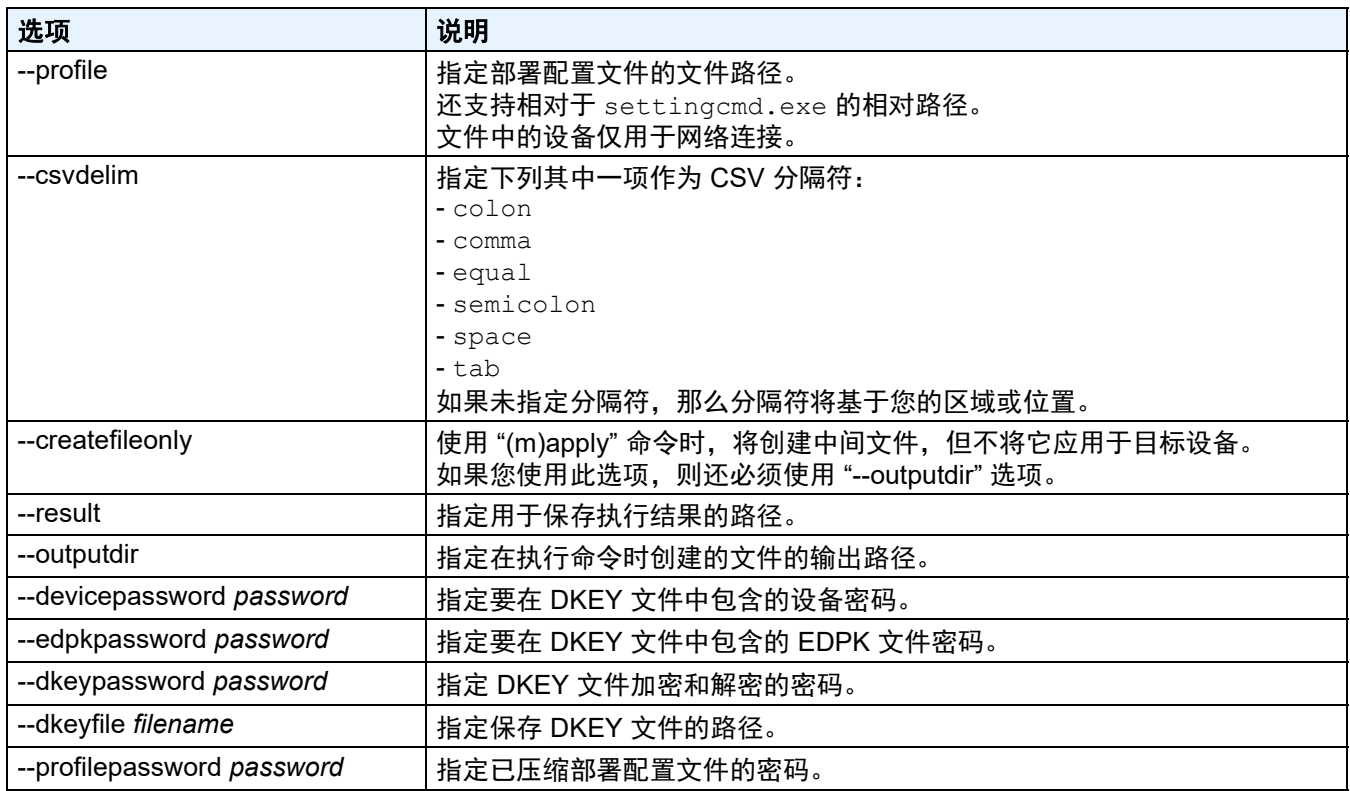

### <span id="page-25-0"></span>**4.2.4** 部署配置文件

部署配置文件包含设备信息、设置文件和每个设备特有的设置值 (如果需要)。

部署配置文件的文件 (CSV) 的第一行必须列出下列项目 (这些项目的顺序不限):

 $\bigcirc$  必需的项目  $\bigtriangleup$  可选的项目 – 不支持的项目

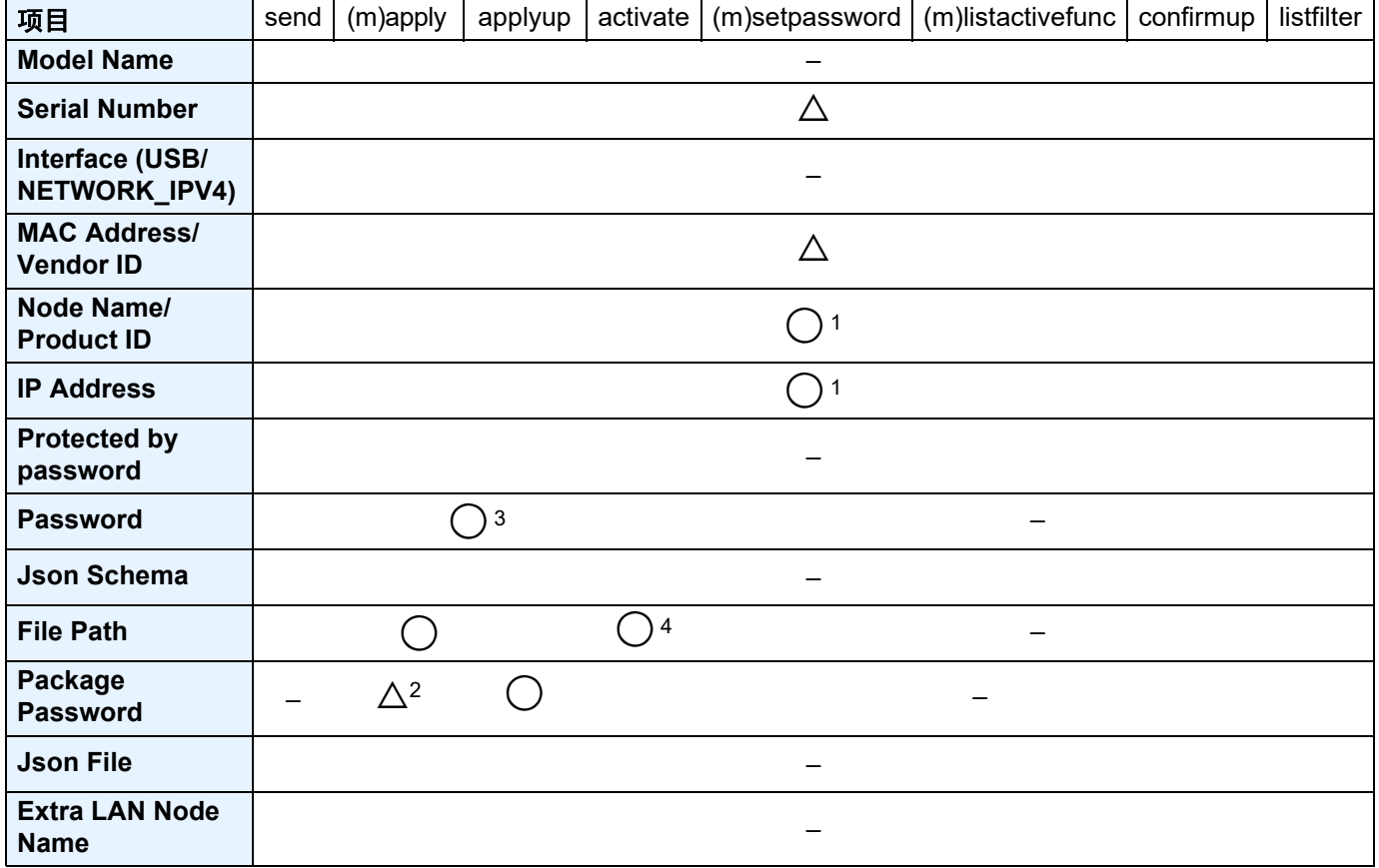

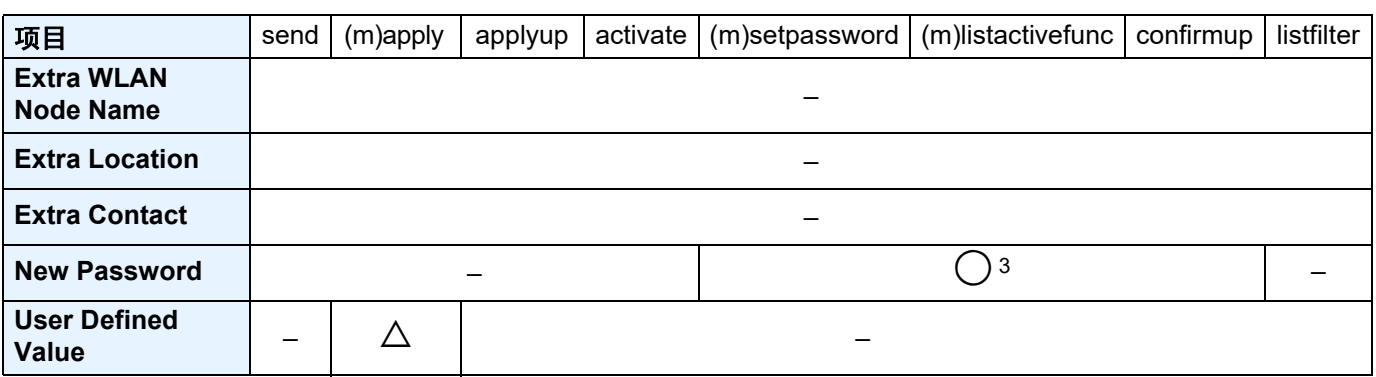

<sup>1</sup> 必须指定目标设备的 IP 地址或节点名称以识别该设备。

 $2$  在文件路径中指定 EDPK 是必需的。指定了 Deploy KEY 文件后, 则不需 "Package Password"。

<sup>3</sup> 指定了 Deploy KEY 文件之后,则不需要 "New Password" 或 "Password"。

<sup>4</sup> 如果许可证文件对所有行都不相同,那么会发生错误。

#### 部署项目定义:

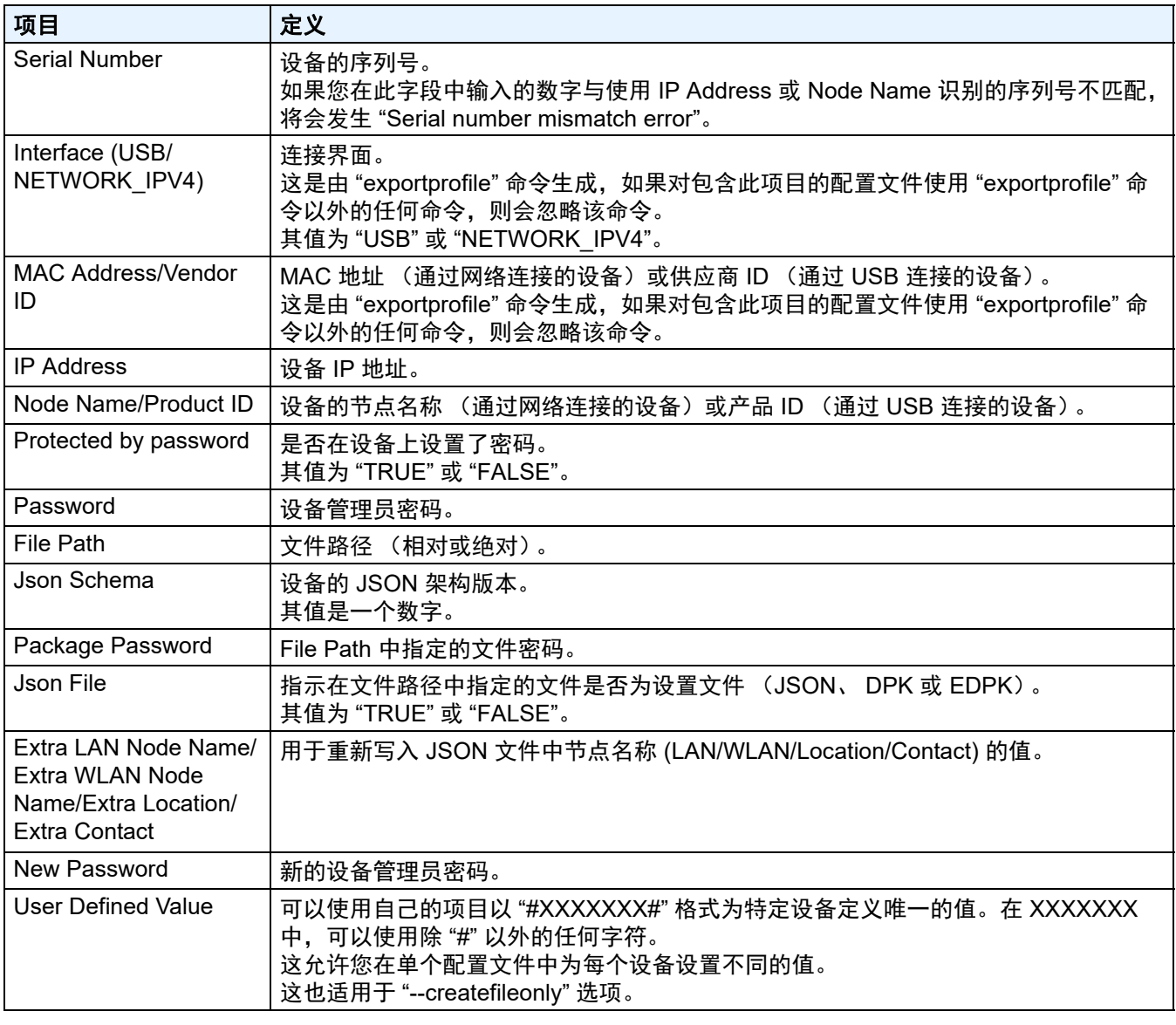

将会忽略既不是必需又不是可选的所有项目,并且不会导致错误。

#### **mapply** 命令使用的文件的示例:

#### - 部署配置文件

该 CSV 文件包含下列信息:

IP Address,Serial Number,Password,File Path,Package Password,#CONTACT#,#LOCATION#,#AUTO\_POWER\_OFF# 10.1.2.146,E75868F7F173334,initpass,C:\tmp\brother.edpk,package1,Brother A,5F,hour8 10.1.4.146,A99999A7H000511,initpass,C:\tmp\brother.edpk,package1,Brother B,4F,hour4 10.1.7.179,C25312A1G553212,initpass,C:\tmp\brother.edpk,package1,Brother C,3F,off

在上面的示例中,可以使用 "--csvdelim" 选项来指定分隔符 (",")。

#### 设置文件

位于 C:\tmp\brother.edpk 中的 JSON 文件:

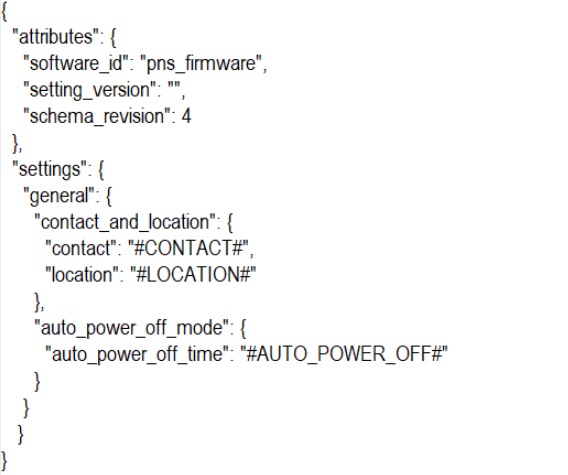

#### - 中间文件

设备 10.1.2.146 的 00001 10.1.2.146.json 文件,其中 00001 是在 CSV 文件中列出目标设备的行号减一 (五位数,不足五位用零填补):

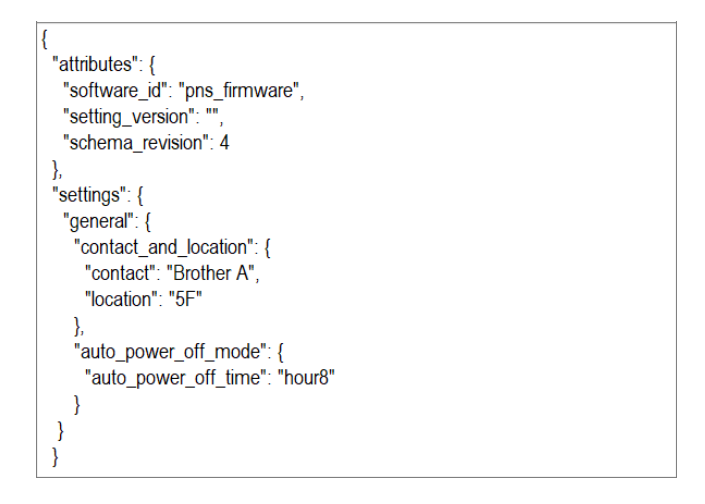

#### <span id="page-27-0"></span>**4.2.5** 部署密钥文件

部署密钥文件 (DKEY 文件) 用于加密和使用与设备设置相关的密码。 DKEY 文件包含加密的设备密码和 EDPK 文件密码 (EDPK 文件密码为可选)。

将每个命令与 "--dkeyfile" 选项一起使用时:

- DKEY 文件的设备密码将传递给目标设备。
- 如果同时指定 "--password" 选项,则将忽略它。
- 对于 "apply" 和 "mapply" 命令:

- 如果指定了 EDPK 文件, 那么 DKEY 文件中的 EDPK 文件密码将用于解密 EDPK 文件。

- 将忽略 "--profile" 选项中指定的部署配置文件的密码和数据包密码。
- 对于"setpassword" 和 "msetpassword" 命今:
	- DKEY 文件中的设备密码用于在目标设备上设置为新的设备密码。
	- 将忽略使用 "--profile" 选项指定的部署配置文件中的新密码。

### <span id="page-28-0"></span>**4.2.6** 创建 **ETKN** 文件

使用 UniversalPrintTokenGenerator.exe 文件从 Microsoft Azure 门户来创建 ETKN 文件。

在命令提示符处,运行 "UniversalPrintTokenGenerator" 文件夹中的 UniversalPrintTokenGenerator.exe 文件。

使用 "--filepass" 选项中指定的密码对 ETKN 文件进行加密,并保存到 "--output" 选项中所指定的文件中。在获取令 牌后可以指定是否注销 Microsoft Azure 门户。

示例:

```
UniversalPrintTokenGenerator.exe --output your file name.edpk --filepass
your file password --signout
```
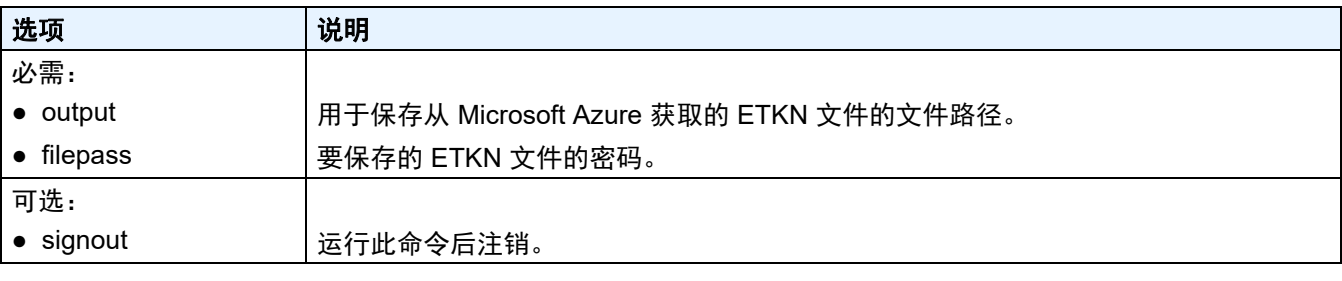

→ 生成的 ETKN 文件将在一小时后过期。要延长截止日期,请参见 Microsoft 网站。

• 确保已在 Microsoft Azure AD 中授予运行 UniversalPrintTokenGenerator.exe 的权限。

• 生成 ETKN 文件需要以下其中一个权限 (在 Microsoft Azure AD 中):

- 全局管理员
- 打印机管理员
- 打印机技术人员

## <span id="page-29-0"></span>**5** 创建设置文件

在使用本工具创建设置文件时,请参阅本节内容。

### <span id="page-29-1"></span>**5.1** 设置文件

设置文件与型号无关。如果客户替换现有的设备,则设置文件若与新的设备兼容则可以重新使用。本工具使用下列 文件类型和扩展名来存储设备设置:

● JSON 文件

JavaScript 对象表示法 (JavaScript Object Notation, JSON) 文件可让您配置设备设置而无须了解 PCL 或 PJL 命 令。有关详细信息,请参见 *5.2 [JSON](#page-29-2)* 文件和 *5.3* 创建 *[JSON](#page-30-0)* 文件。

● 包文件

包文件可包括基于 JSON 的设置文件以及任何必需的外部资源。

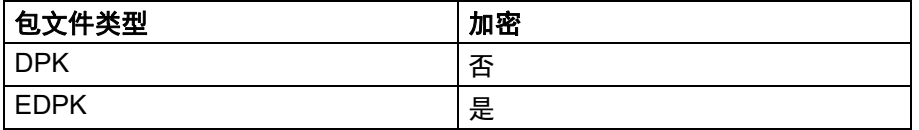

● 设置文件

设置文件包含一个或多个基于 JSON 的设置。

### <span id="page-29-2"></span>**5.2 JSON** 文件

JavaScript 对象表示法 (JavaScript Object Notation, JSON) 文件用于配置设备设置。JSON 是一个开放标准,可让 您使用 JSON 编辑器指定您自己的设置而无须了解 PCL 或 PJL 命令。

- 有关 JSON 的详细信息, 请参见 <http://www.json.org/>。
- 有关 JSON 架构文件结构和设置类型的详细信息,请参见 <http://json-schema.org/>。

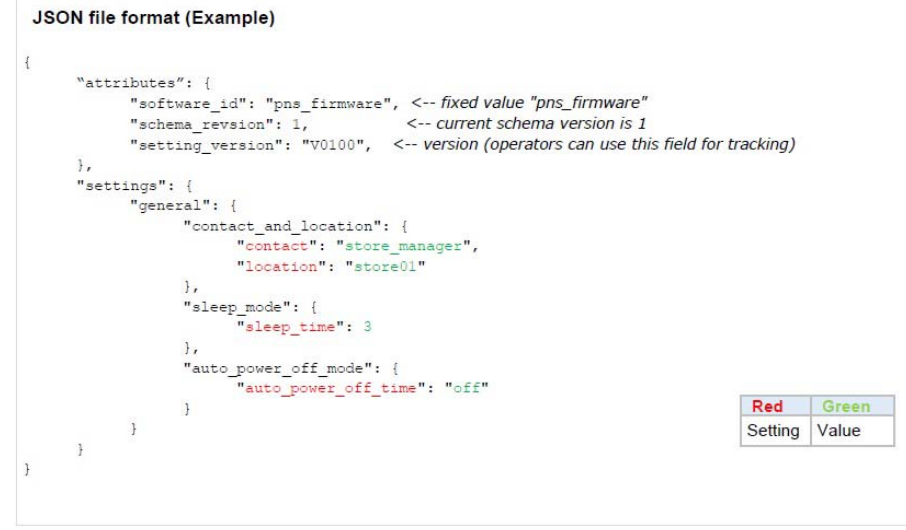

JSON 设置文件的结构和个别设置条目的放置在 JSON 架构文件中介绍。例如, "sleep\_time" 设置必须位于 \$.settings.general.sleep mode.sleep time 处, 并且只接受数值。

有三种方法可用于创建和编辑 JSON 设置文件:

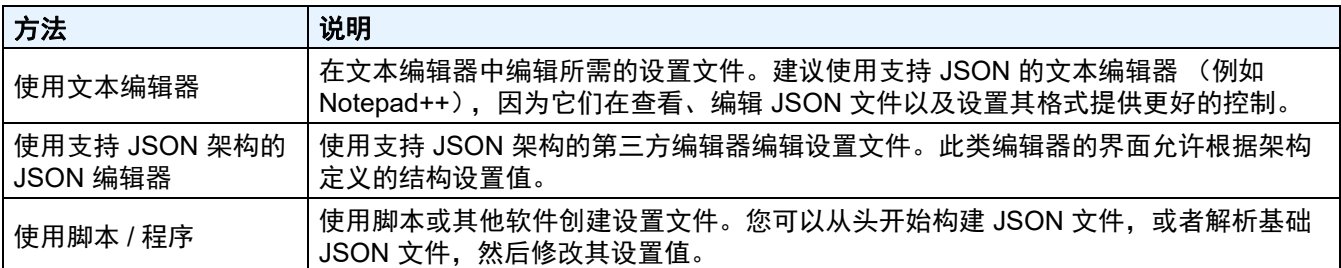

### <span id="page-30-0"></span>**5.3** 创建 **JSON** 文件

可以使用任何支持 JSON 的文本编辑器来创建和编辑设置文件。要使用 JSON 设置文件,您需要包含 Brother 设备 上的所有可配置元素的 JSON 架构文件。

1. 准备 JSON 架构文件。

默认架构文件可在计算机上 Mass Deployment Tool 的文件夹内的 "schema" 文件夹中找到。

在继续操作之前,确保您拥有您的型号的正确架构文件。如需可用的架构文件和适用的型号的列表,请参见 "Schema" 文件夹中的 README.url 文件以打开 README 网站。稍后需要用到此信息。

- 2. 在文本编辑器中编辑 JSON 设置文件。
- 3. 现在,您可以使用 Mass Deployment Tool 来远程应用设置,或者使用 USB 闪存盘在设备上应用设置。

#### 使用在线 **JSON** 编辑器创建和编辑设置文件 (示例)

- 1. 在 Web 浏览器中, 转至 <http://www.jeremydorn.com/json-editor/>。
- 2. 在文本编辑器中打开 Brother JSON 架构文件,复制其内容并粘贴到网页上的 "schema" 字段中。 **attributes** 部分会显示在页面的顶部。
- 3. 向下滚动到 **settings** 部分,并从 **general** 下拉列表中选择 "object"。 **General settings** 选项将会出现。
- 4. 从 **contact\_and\_location** 下拉列表中选择 "object"。
- 5. 输入所需的联系人和位置详细信息。
- 6. 向上滚动到页面顶部的 **JSON Output** 区域,然后单击 **Update Form** 按钮。
- 7. 更新的代码会出现在预览字段中。复制 JSON 输出并将它粘贴到文本编辑器。
- 8. 使用 Mass Deployment Tool 远程应用设置,或者使用 USB 闪存盘在设备上应用设置。

## <span id="page-31-0"></span>**6 Setting File Editor**

使用 Setting File Editor 可以执行以下操作:

- 从设置文件 (.json、 .dpk、 .edpk)中一次性移除设备特定的设置,或者只移除不必要的设备设置, 然后保 存它们。
- 创建运行 Mapply 命令所需的设置文件 (.json、 .dpk、 .edpk) 和配置文件 (.csv)。
	- 将动态 (Mapply) 关键字添加到设置文件 (.json、 .dpk、 .edpk), 然后保存它们。
	- 使用现有的配置文件或创建新的配置文件 (.csv), 并将动态 (Mapply) 关键字的字段添加到当前打开的设置 文件。
- 1. 打开 Setting File Editor。
	- 双击 "MassDeploymentTool" 文件夹中的 SettingFileEditor.exe。 或者

在 Mass Deployment Tool 的界面中选择打开 **Setting File Editor**。

- Setting File Editor 在安装后首次使用时,请先启动 Mass Deployment Tool。
- 2. 要打开设置文件,请执行下列其中一项操作:
	- 单击文件菜单,然后选择打开文件。
	- 单击屏幕中间的**打开文件**按钮,然后单击设置文件。
	- 导航到含有设置文件的文件夹,然后将设置文件直接拖放到指定的区域。
- 3. 此时将显示一个对话框,以确认您是否要移除设备特定的设置。 单击移除以取消选中对话框中列出的所有设置 (如果需要)。

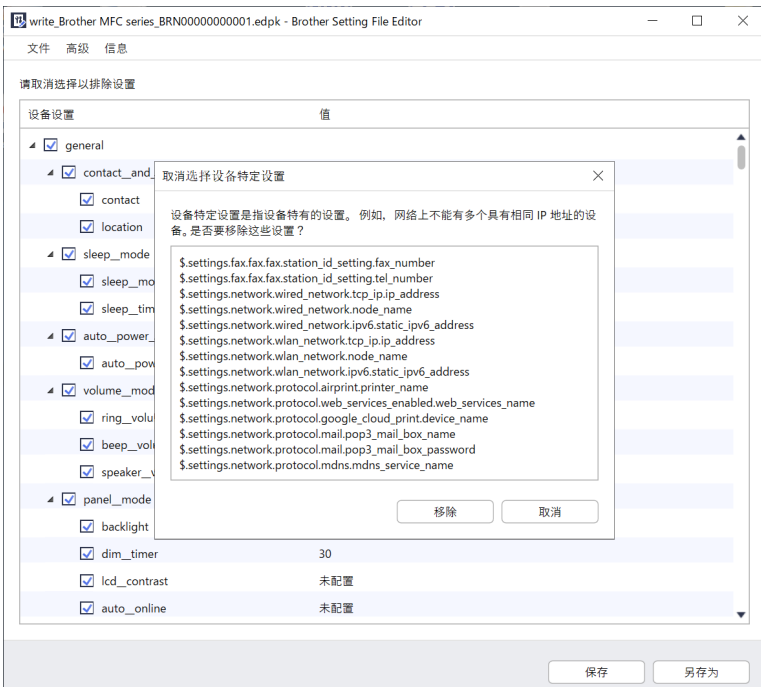

- 4. 执行以下操作之一:
	- a) 从设置树中移除项目。

保存设置文件后,取消选择的项目会从设置文件中删除,不会显示在设置树中。

b) 使用动态 (Mapply) 关键字。

通过在高级菜单中选择创建动态引用,在设置文件中为动态 (mapply) 关键字更改或添加值。 在动态 **(Mapply)** 关键字字段中输入关键字。

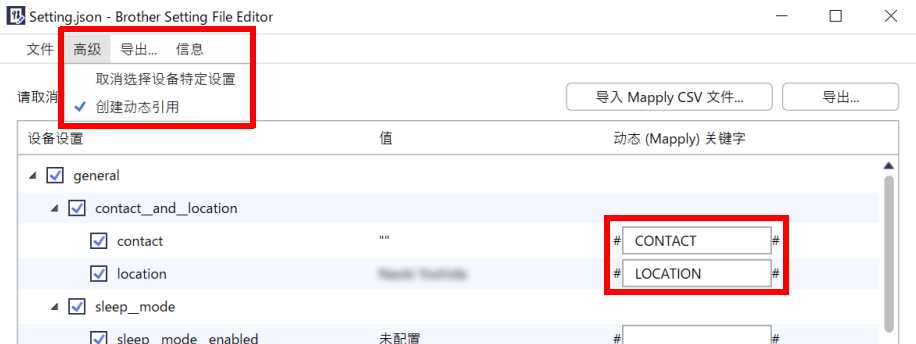

- c) 为阵列中的关键字设置动态 (Mapply) 关键字。
	- 1. 单击获取 **Mapply CSV** 文件按钮以下载 Mapply CSV 模板。
	- 2. 编辑下载的 Mapply CSV 模板,添加动态关键件。
	- 3. 导入您创建的 Mapply CSV 文件。

单击导入 **Mapply CSV** 文件 **...** 按钮,然后单击保存。

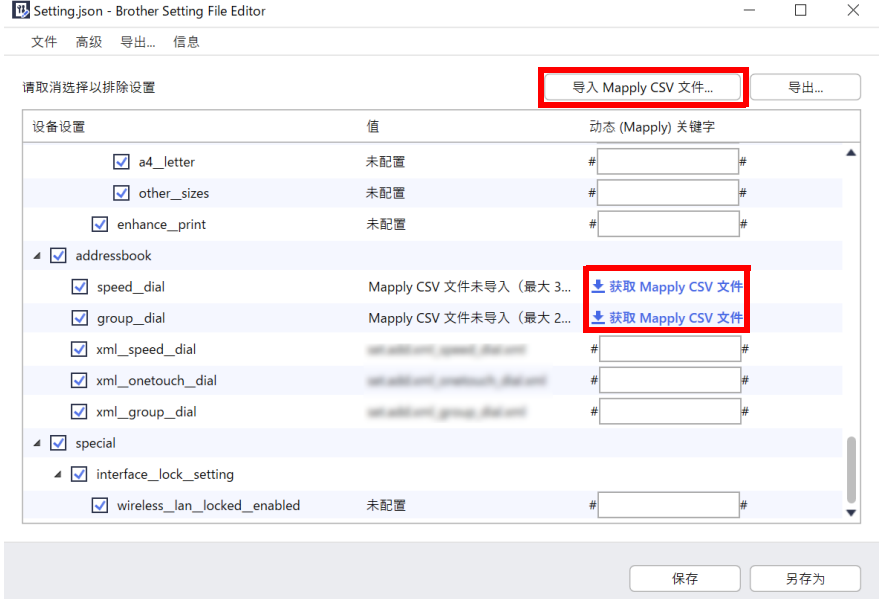

- d) 使用导出 **…** 菜单或屏幕右上角的导出 **…** 按钮来导出动态关键字。
	- 选择将动态 (Mapply) 关键字应用于部署配置文件, 以将动态关键字添加至现有的部署配置文件 (CSV 或 ZIP 文件)。
	- 选择创建新的部署 **(Mapply)** 配置文件模板,以创建新的部署配置文件 (CSV 文件)。

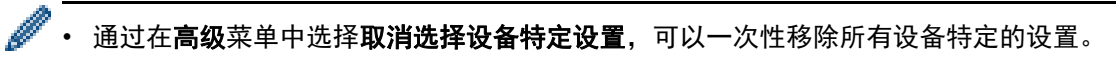

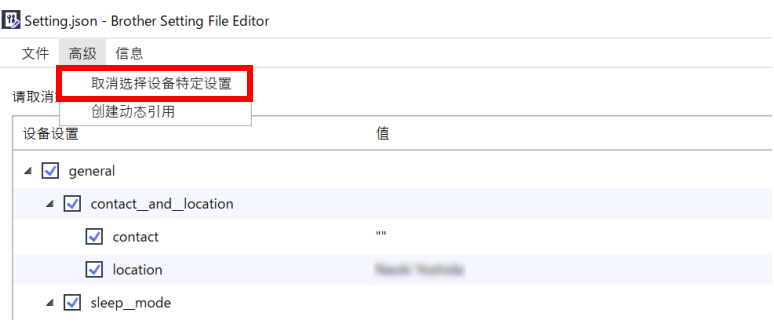

- 含有 Mapply 关键字的设置文件只能与 "mapply" 命令结合使用。 有关详细信息,请参见 *4.2* [命令和选项](#page-18-0)。
- 导出 **…** 菜单和按钮会在选择创建动态引用时显示出来。 有关部署配置文件的详细信息,请参见 *4.2.4* [部署配置文件](#page-25-0)。

## <span id="page-34-0"></span>**7** 故障排除

如果您在使用 Mass Deployment Tool 时遇到任何问题,请查阅下表。如果问题仍然存在,请联系您当地 Brother 办事处的技术支持团队。

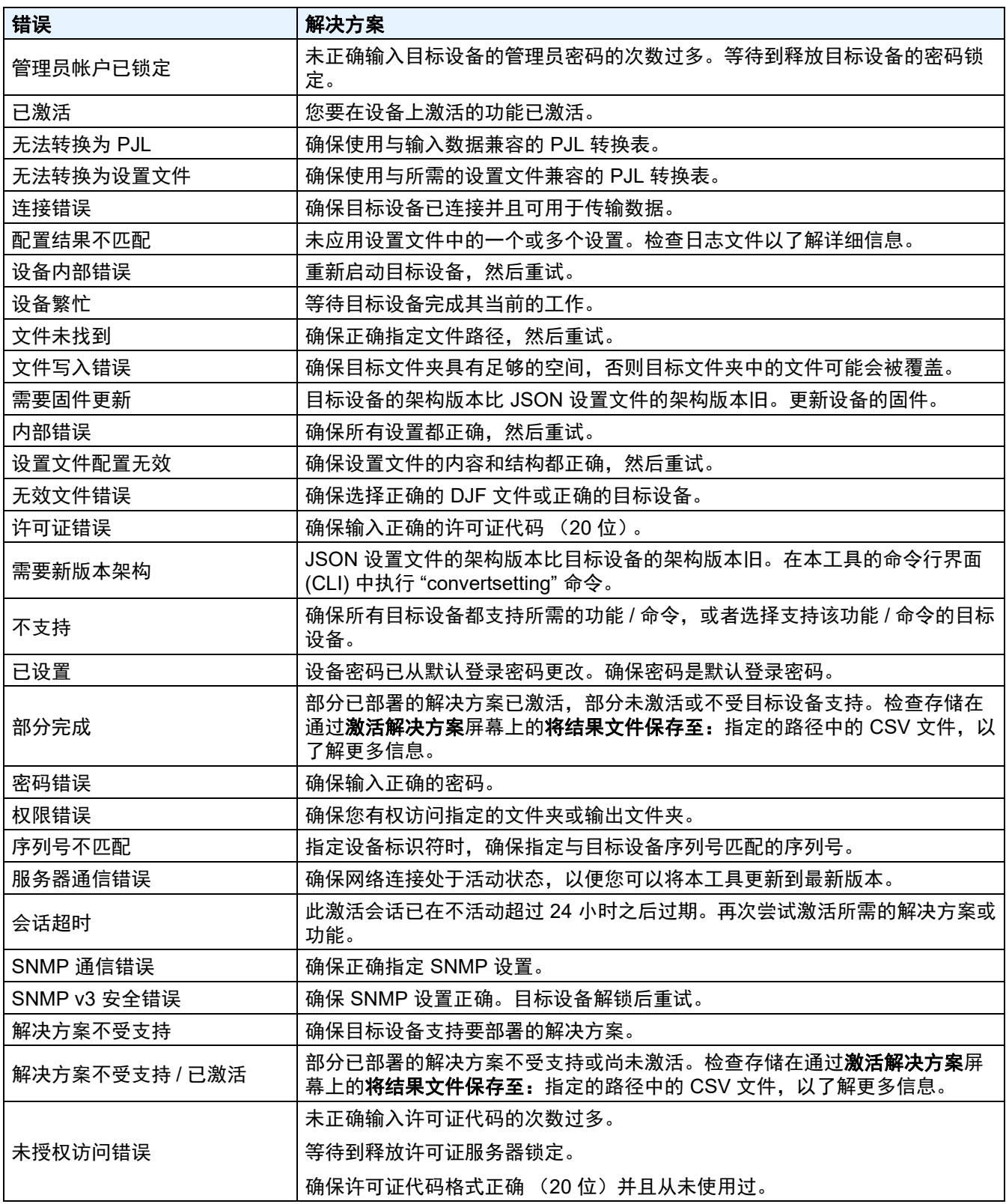

<span id="page-35-0"></span>附录

Mass Deployment Tool (CLI) 提供的退出代码可让您识别部署错误。

**GUI/CLI** 错误

有关更多详细信息和帮助,请参见 *7* [故障排除](#page-34-0)章节。

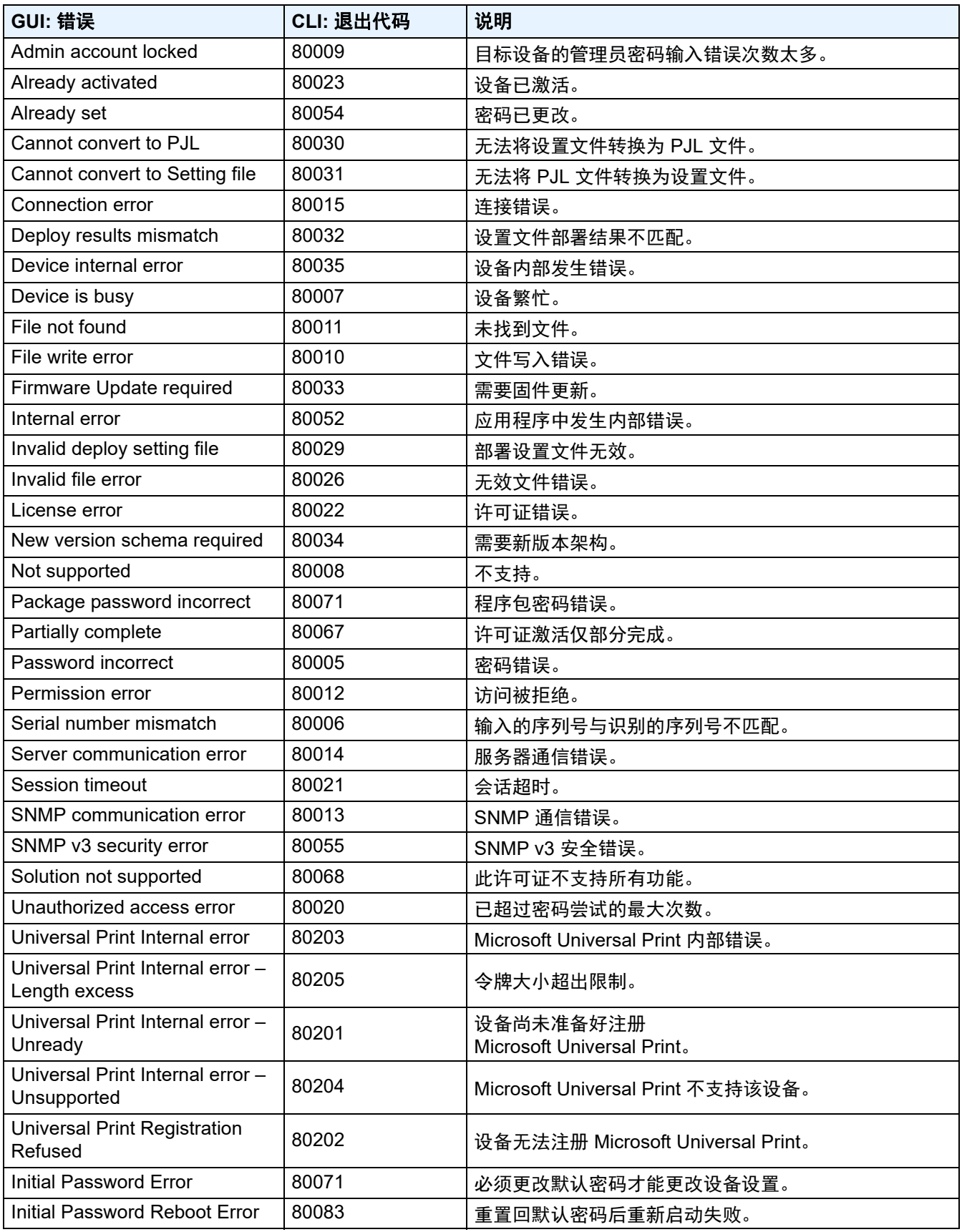

#### **CLI** 错误

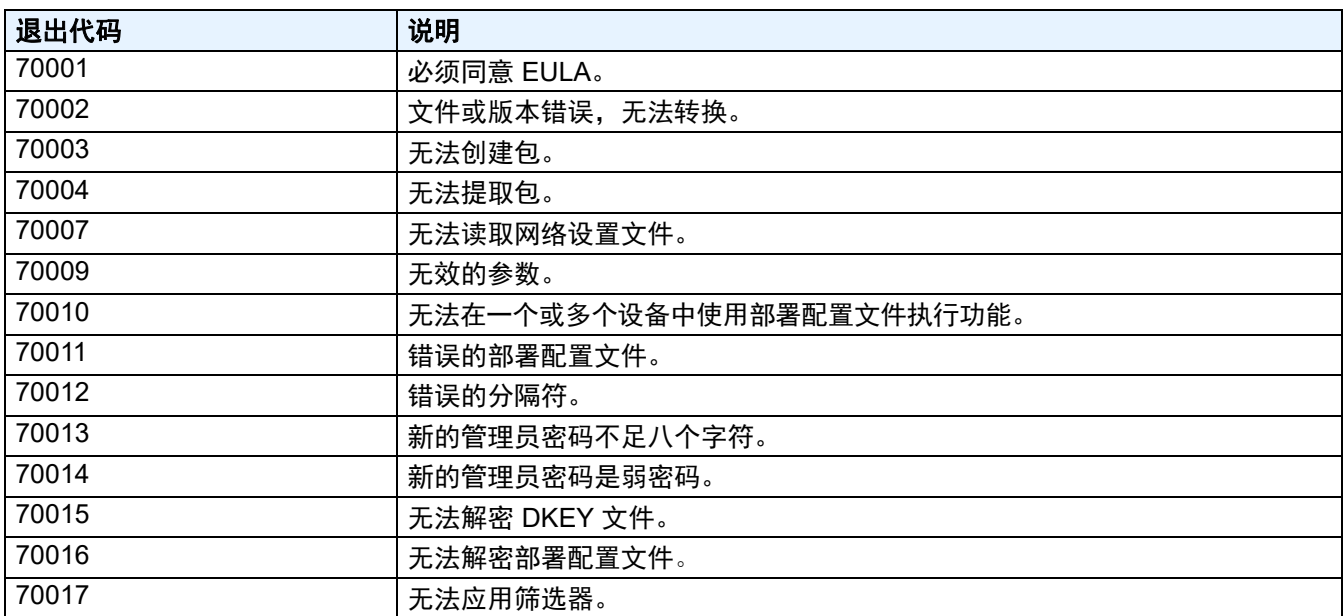

#### 通用打印令牌生成器错误

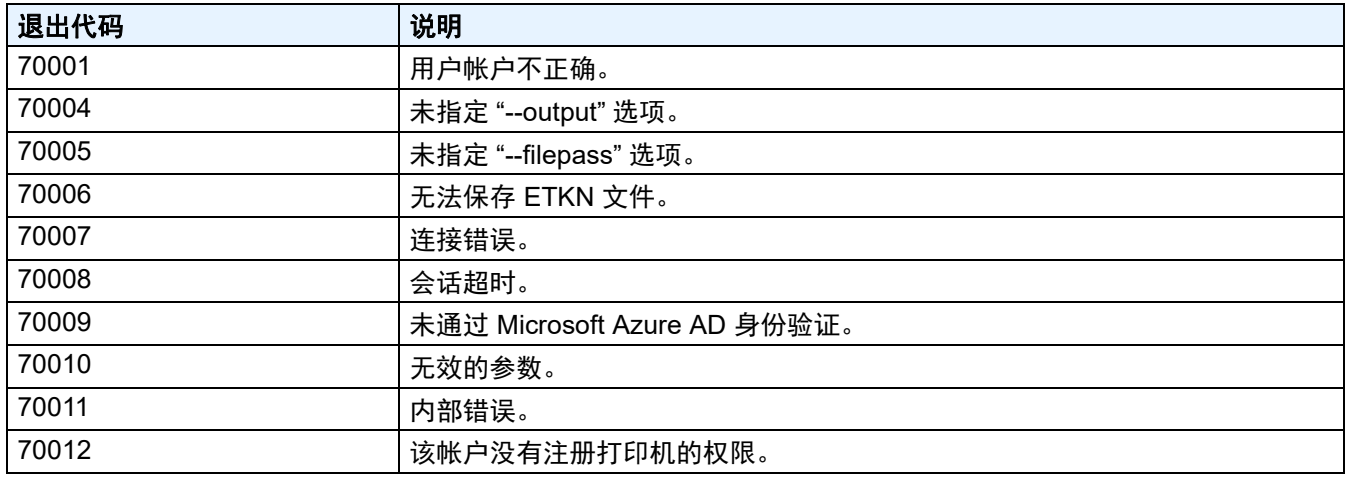

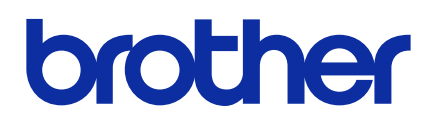